### ФЕДЕРАЛЬНАЯ СЛУЖБА ПО ГИДРОМЕТЕОРОЛОГИИ И МОНИТОРИНГУ ОКРУЖАЮЩЕЙ СРЕДЫ (РОСГИДРОМЕТ)

**рд**

### РУКОВОДЯЩИЙ ДОКУМЕНТ 52.18.719-

2009

#### МЕТОДИКА ОПЕРАТИВНОЙ ОЦЕНКИ ЗАГРЯЗНЕНИЯ ВОДОТОКОВ И ВОДОЕМОВ АВАРИЙНЫМИ ВЫБРОСАМИ ЗАГРЯЗНЯЮЩИХ ВЕЩЕСТВ В АТМОСФЕРУ

Обнинск ООО "ПРИНТ-СЕРВИС" 2009

### **ФЕДЕРАЛЬНАЯ СЛУЖБА ПО ГИДРОМЕТЕОРОЛОГИИ И МОНИТОРИНГУ ОКРУЖАЮЩЕЙ СРЕДЫ (РОСГИДРОМЕТ)**

РД

### **РУКОВОДЯЩИЙ ДОКУМЕНТ 52.18.719-**

**2009**

#### **МЕТОДИКА ОПЕРАТИВНОЙ ОЦЕНКИ ЗАГРЯЗНЕНИЯ ВОДОТОКОВ И ВОДОЕМОВ АВАРИЙНЫМИ ВЫБРОСАМИ ЗАГРЯЗНЯЮЩИХ ВЕЩЕСТВ В АТМОСФЕРУ**

Обнинск ООО "ПРИНТ-СЕРВИС" 2009

РД 52.18...2009

#### Предисловие

1 Разработан Государственным учреждением «Научно-производственное объединение "Тайфун" Росгидромета

2 Разработчики В.М.Шершаков, д-р техн.наук, В.С. Косых, канд.техн.наук; М.П. Коломеев; канд.физ.-мат, наук; В.М.Григорьева, канд.физ.-мат.наук; Р.В.Бородин, канд.техн. наук; Н.А. Корнейчук; А.В. Крылова; А.Ю.Похил, Л.Н.Жарова, нормоконтролер

3 СОГЛАСОВАН УМЗА Росгидромета

4 УТВЕРЖДЕН Заместителем Руководителя Роскомгидромета от 31.072009

5 ЗАРЕГИСТРИРОВАН ЦМТР ГУ «НПО «Тайфун» за номером РД 52.18.719-2009 6 ВВЕДЕН ВПЕРВЫЕ

# Содержание

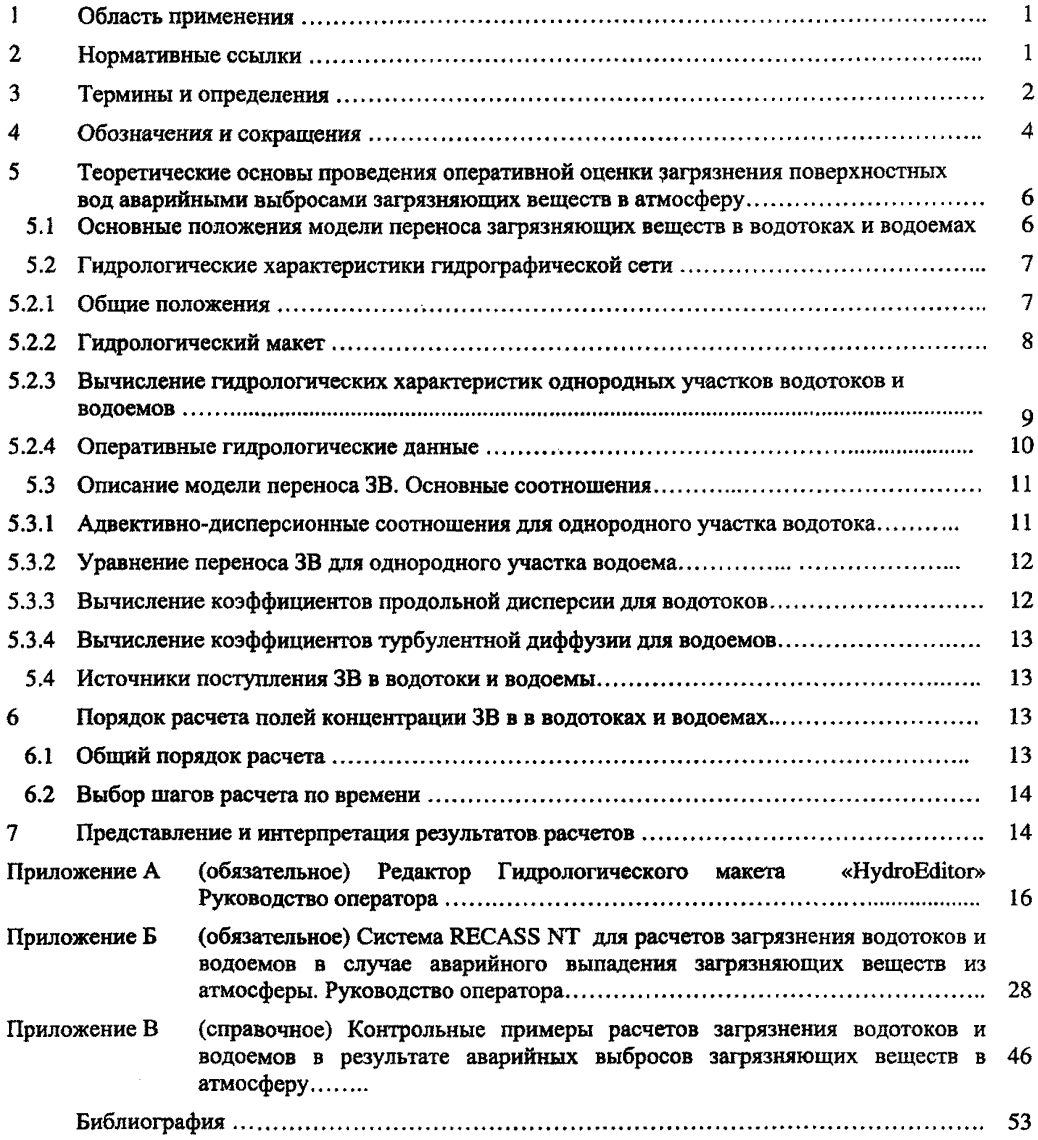

#### РУКОВОДЯЩИЙ ДОКУМЕНТ

### МЕТОДИКА ОПЕРАТИВНОЙ ОЦЕНКИ ЗАГРЯЗНЕНИЯ ВОДОТОКОВ И ВОДОЕМОВ АВАРИЙНЫМИ ВЫБРОСАМИ ЗАГРЯЗНЯЮЩИХ ВЕЩЕСТВ В АТМОСФЕРУ

Дата введения 2009-12-01

#### **X Область применения**

1.1 Настоящий руководящий документ применяется для оперативной оценки и прогноза загрязнения водотоков и водоемов атмосферными выпадениями, образовавшимися в результате аварийного выброса загрязняющих веществ в атмосферу в 100-километровой зоне вокруг потенциально опасного объекта (ПОО) для временных интервалов не более 5 сут после начала аварии.

1.2 Настоящий руководящий документ предназначен для применения организациями Росгидромета, осуществляющими работы по прогнозу загрязнения окружающей среды при аварийных выбросах загрязняющих веществ в атмосферу, и может быть использован специальными подразделениями других ведомств, уполномоченных проводить прогноз загрязнения аварийными выбросами.

1.3 Руководящий документ рекомендован для использования в следующих аварийных ситуациях с возможным выбросом загрязняющих веществ в атмосферу и их последующим оседанием на поверхность водотоков и водоемов: радиационная авария с выбросом в атмосферу радиоактивных веществ; взрыв (пожар) на объектах уничтожения химического оружия с выбросом отравляющих веществ; взрыв (пожар) на химических предприятиях с выбросом загрязняющих веществ; аварии, сопровождающиеся проливом на грунт большого количества загрязняющих веществ с последующим испарением.

#### *2* **Нормативные ссылки**

В настоящем руководящем документе используются ссылки на следующие нормативные документы:

ГОСТ 19179-73 Гидрология суши. Термины и определения

ГОСТ Р 22.0.02-94 Безопасность в чрезвычайных ситуациях. Термины и определения основных понятий

ГОСТ Р 22.0.05-94 Безопасность в чрезвычайных ситуациях. Техногенные чрезвычайные ситуации. Термины и определения

РД 52.18 -2009

Р 52.24.627-2007 Усовершенствованные методы прогностических расчетов распространения по речной сети зон высокозагрязненных вод

РД 52.18.717-2009 Методика расчета рассеяния загрязняющих веществ в атмосфере при аварийных выбросах

#### **3 Термины и определения**

В настоящем руководящем документе применены следующие термины с соответствующими определениями:

*3.1*

*авария:* Опасное техногенное происшествие, создающее на объекте, определенной территории или акватории угрозу жизни и здоровью людей и приводящее к разрушению зданий, сооружений, оборудования и транспортных средств, нарушению производственного или транспортного процесса, а также к нанесению ущерба окружающей природной среде.

Примечание Крупная авария, как правило с человеческими жертвами, являются катастрофой [ГОСТ Р 22.0.05-94, статья 3.1.3]

*3.2 активность; А:* Мера радиоактивности какого-либо количества радионуклида, находящегося в данном энергетическом состоянии в данный момент времени:

$$
A=\frac{dN}{dt},
$$

где dN - ожидаемое число спонтанных ядерных превращений из данного энергетического состояния, происходящих за промежуток времени dt. Единицей активности является беккерель, Бк.

*3.3 водоем:* Озеро, пруд, водохранилище.

*3.4 водоток:* Река, ручей, канал.

*3.5 гидрографическая сеть:* Совокупность водотоков и водоемов в пределах какой-либо территории,

*3.6*

*гидрологическая сеть:* Совокупность гидрологических постов, размещенных на какой-либо территории.

[ГОСТ 19179-73, статья 34}

*3.7 гидрологический макет местности:* Основанный на геоинформационной системе набор характеристик водотоков и водоемов, расположенных на территории вокруг ПОО.

*3.8 гидрологический пост:* Пункт на водотоке или водоеме, оборудованный устройствами или приборами для проведения систематических гидрологических наблюдений.

*3.9 загрязняющее вещество; ЗВ:* Вещество или смесь веществ, количество и (или) концентрация которых превышают установленные для химических веществ, в том числе и радиоактивных, иных веществ и микроорганизмов нормативы и оказывают негативное воздействие на окружающую среду.

*3.10 однородный участок водотока (водоема):* Участок водотока или водоема, с одинаковыми для всего участка средними гидрологическими характеристиками.

*3.11 оперативная гидрологическая информация:* Данные о гидрологичесских характеристиках водотоков и водоемов, передаваемые в виде телеграмм в формате КН-15.

*3.12 опорный гидрологический пост:* Гидрологический пост, с которого регулярно поступают данные о расходах или уровнях воды, которые используется для расчета текущих гидрологических характеристик водотоков.

*3.13 плотность выпадения; ЗВ (поверхностная концентрация):* Отношение количества ЗВ на поверхности водотока или водоема к площади поверхности.

*3.14*

*потенциально-опасный объект; ПОО:* Объект, на котором используют, производят, перерабатывают, хранят или транспортируют радиоактивные, пожаровзрывоопасные, опасные химические и биологические вещества, создающие регулярную угрозу возникновения источника чрезвычайной ситуации,

[ГОСТ Р 22.0.02-94, статья 2.1.24}

# *3.15* **\_\_\_\_\_\_\_\_\_\_\_\_ \_\_\_\_\_\_\_\_\_\_\_\_\_\_\_\_\_\_\_\_\_\_\_\_\_\_\_\_\_\_\_\_\_\_\_\_\_\_ \_\_\_\_ \_\_\_\_\_\_\_ \_**

*радиационная авария:* Авария на радиационно-опасном объекте, приводящая к выходу или выбросу радиоактивных веществ и (или) ионизирующих излучений за предусмотренные проектом для нормальной эксплуатации данного объекта границы в количествах, превышающих установленные пределы безопасности его эксплуатации.

[ГОСТ Р 22.0.05-94, статья 3.2.7]

*3.16 радионуклид; PH:* Радиоактивные атомы с данным массовым числом и атомным номером, а для изомерных атомов - и с данным энергетическим состоянием атомного ядра.

*3.17 режимная гидрологическая информация:* Многолетние данные о режиме водотоков и водоемов.

РД 52.18 - 2009

*3.18 элемент однородного участка водотока:* Часть однородного участка водотока, полученная в результате его деления на кратное число частей.

#### **4 Обозначения и сокращения**

*As-* плотность выпадения ЗВ на подстилающую поверхность за интервал времени dt, Бк/м2, кг/м<sup>2</sup>:

 $a$  - коэффициент интерполяционной формулы для определения средней глубины водоема по площади зеркала, м;

 $A -$  активность PH . Бк; масса ЗВ, кг;

*Ан ~* эмпирический параметр для определения средней глубины однородного участка водотока;

*Ав* - эмпирический параметр для определения средней ширины однородного участка водотока;

*Ah -* коэффициент для определения расхода воды в створе гидрологического поста по значению уровня;

 $A<sub>O</sub>$  - параметр для определения  $Q<sub>co</sub>$  для рассматриваемой акватории, м;

*b -* коэффициент интерполяционной формулы для определения средней глубины водоема по площади зеркала;

*В -* средняя ширина однородного участка водотока, м;

*Вср -* ширина однородного участка водотока, соответствующая среднемноголетнему расходу воды, м;

*Bh -* коэффициент для определения расхода воды в створе гидрологического поста по значению уровня;

С - линейная концентрация ЗВ в воде, Бк/м; кг/м;

*Си -* эмпирический параметр для определения средней глубины однородного участка водотока, б/р;

*Св -* эмпирический параметр для определения средней ширины однородного участка водотока, б/р;

 $C_v$  - объемная концентрация ЗВ в воде, Бк/м<sup>3</sup>; кг/м<sup>3</sup>;

 $C_{sh}$  – коэффициент Шези, м<sup>0,5</sup>/с;

 $D -$ коэффициент продольной дисперсии ЗВ в воде, м<sup>2</sup>/с;

 $dT$  – шаг по времени для вывода результатов расчета, с;

*dt -* внутренний расчетный шаг по времени, с;

*dlmax* - максимальная длина элемента однородного участка водотока или водоема, м;

*h -* уровень воды в створе гидрологического поста, см;

 $H$  - средняя глубина однородного участка водотока или водоема, м;

*Нср* - глубина однородного участка водотока, соответствующая среднемноголетнему расходу воды, м;

*I* - средний уклон водотока;

*Jed* - приток активности (массы) адвективными потоками из соседних участков водоема и впадающих водотоков, а также отток активности вытекающими водотоками, Бк/с; кг/с;

 $J_{diff}$  - приток активности (массы) диффузионными потоками из соседних участков водоема, Бк/с; кг/с;

 $K$  - коэффициент изменения текущего расхода воды относительно среднемноголетнего расхода;

 $K_{diff}$  - коэффициент турбулентной диффузии, м<sup>2</sup>/с;

*L* - длина однородного участка водотока, м;

*1тах* - максимальная длина элемента однородного участка водотока, м;

 $l_{min}$  - минимальная длина элемента однородного участка водотока, м;

*kif ~* характерная диффузионная длина, м;

*Ld* - число эффективных диффузионных длин, учитываемых при задании шага расчета по времени;

*L,urb -* характерная длина турбулентного перемешивания, длина границы между двумя соседними однородными участками водоемов, м;

 $P$  -параметр для определения среднемноголетнего суточного расхода воды;

*рн -* показатель степени для определения реальной глубины водотока;

*Рв* - показатель степени для определения реальной ширины участка водотока;

 $p_V$  - показатель степени для определения реальной скорости на участке водотока;

*qi* - мощность источника массы (активности) при выпадениях на водоемы, кг/с; Бк/с;

 $q$  - источник массы (активности) при выпадениях на водотоки, кг/(м·с); Бк/(м·с);

 $Q$  – расход воды, м<sup>3</sup>/с;

 $Q_{onep}$  - текущий расход воды на опорном гидрологическом посту,  $M^3/c$ ;

 $Q_{cp}$  - среднемноголетний суточный расход воды, м<sup>3</sup>/с;

 $Q_{\text{cpon}}$  - среднемноголетний расход воды на опорном гидрологическом посту, м<sup>3</sup>/с;

 $S$  - площадь зеркала водоема, м<sup>2</sup>;

 $t$  - текущее время, с;

 $U$  - средняя скорость течения на однородном участке водотока (водоема), м/с;

 $V$  – объем воды однородного участка водотока (водоема),  $M^3$ ;

 $\gamma$  - константа скорости распада (самоочищения) 3B, с<sup>-1</sup>;

 $x$  - продольная координата, м,

РД52Л 8 - 2009

**5 Теоретические основы проведения оперативной оценки загрязнения водотоков и водоемов аварийными выбросами загрязняющих веществ в атмосферу**

**5.1 Основные положения модели переноса загрязняющих веществ в водотоках и водоемах**

5.1.1 Для определения степени и длительности аварийного загрязнения водотоков и водоемов ЗВ вблизи населенных пунктов рассчитывается пространственно-временное распределение концентрации ЗВ для всех водотоков и водоемов для заданных моментов времени, а затем анализируется изменение концентрации ЗВ на участках водотоков и водоемов, расположенных вблизи населенных пунктов.

5.1.2 Для временных интервалов расчетов, указанных в 1.1, основными факторами, определяющими концентрацию ЗВ в воде водотоков и водоемов, являются адвективный перенос, смешение вод при впадении притоков, расширение зоны загрязнения за счет гидродинамической дисперсии для водотоков и перенос за счет турбулентной диффузии в водоемах. При расчете концентрации ЗВ в воде следует учитывать уменьшение концентраций ЗВ из-за процессов самоочищения в водотоках и водоемах и радиоактивного распада радиоактивных веществ.

5.1.3 Вклад других физических механизмов в формировании загрязнения (таких, как смыв ЗВ с водосбора, осаждение взвешенных частиц на дно и последующее взмучивание, накопление в донных отложениях и т.д.) не учитывается.

5.1.4 Растворенная и сорбированная на взвеси формы ЗВ рассматриваются как единая фракция ЗВ.

5.1.5 Гидрографическая сеть разделена на однородные участки водотоков и водоемов с одинаковыми средними по всей длине участков водотоков и площади поверхности водоемов гидрологическими характеристиками.

Между однородными участками устанавливается связь, определяющая направление течения.

Примечание - Для водотоков однородные участки - это, как правило, участки водотока между впадением в него боковых притоков.

5.1.6 Оперативная оценка загрязнения водотоков и водоемов поступающими из атмосферы ЗВ производится с использованием текущих значений гидрологических характеристик. Это позволяет учесть сезонные изменения значений гидрологических характеристик для расчета переноса ЗВ. Для определения текущих значений гидрологических характеристик гидрографической сети используются оперативные данные о расходах (или уровнях) воды с гидрологической сети.

5.1.7 Адвективно-дисперсное уравнение для водотоков решается численно для концентрации ЗВ, осредненной по сечению водотоков. Гидрологические характеристики рассчитываются на базе эмпирических соотношений, установленных для гидрографической сети.

5.1.8 Между соседними однородыми участками водоемов средних и больших размеров водообмен происходит посредством течений (однонаправленный перенос со скоростью *U)* и турбулентной диффузии. По адвективно-диффузионным уравнениям численно рассчитывается осредненная по однородным участкам водоемов концентрация ЗВ.

5.1.9 Для рассматриваемых временных интервалов, указанных в 1.1, глубина больших водоемов ограничена величиной верхнего быстро перемешиваемого слоя *Нтах* = 5 м.

5.1.10 Для хранения гидрологических характеристик водотоков и водоемов для каждого региона в 100-километровой зоне вокруг ПОО разрабатывается специальное программное средство гидрологический макет. Для создания и редактирования гидрологического макета разработана программа «Редактор Гидрологического макета» МАЕК 503200.101-1. Программа «Редактор Гидрологического макета» МАЕК 503200.101-1 должна быть установлена у пользователя вместе с предварительно подготовленным гидрологическим макетом заданного региона. В приложении А представлено руководство оператора программы «Редактор Гидрологического макета» МАЕК 503200.101-1 34 01, предназначенной для уточнения гидрологических характеристик заданного региона,

5.1.11 В качестве источника загрязнения водоемов и водотоков используется распределение плотности выпадений ЗВ (поверхностная концентрация) на поверхности однородных участков водоемов и водотоков *A\$(x,t)* для каждого расчетного интервала времени. Плотность выпадения ЗВ (поверхностная концентрация) рассчитывается по РД 52.18.717 Предполагается, что выпавшие ЗВ мгновенно перемешиваются по объему однородного участка водотока или водоема в момент поступления из атмосферы.

5.1.12 Для расчета концентрации ЗВ в водотоках и водоемах при авариях используется Система RECASS NT для расчетов загрязнения водоемов и водотоков в случае аварийного выпадения ЗВ из атмосферы МАЕК 503200.102-1 (далее - система RECASS NT), В приложении Б представлено «Руководство оператора. Система RECASS NT для расчетов загрязнения водоемов и водотоков в случае аварийного выпадения ЗВ из атмосферы» МАЕК 503200.102-1 34 01 для оперативной оценки загрязнения водотоков и водоемов аварийными выбросами ЗВ в атмосферу, в том числе, приведен порядок задания параметров аварийного выброса ЗВ в атмосферу, который обеспечивает расчет плотности выпадений. Система RECASS NT должна быть предварительно подготовлена для использования в заданном регионе в 100-километровой зоне вокруг ПОО и установлена у пользователя.

РД 52.18 - 2009

#### 5.2 Гидрологические характеристики гидрографической сети

#### 5.2.1 Общие положения

5.2.1.1 К основным гидрологическим характеристикам водотоков и водоемов относятся длина однородного участка водотока, средние ширина, глубина, скорость течения и расход воды однородного участка водотока, площадь поверхности участка водоема, средний поток воды между соседними участками водоемов, средняя глубина воды на границе соседних участков водоемов, длина границы между соседними участками водоемов

5.2Л .3 Характеристики однородных участков водотоков и водоемов хранятся в гидрологическом макете, разработанном для каждого ПОО. В нем же содержится информация о географических координатах однородных участков водотоков, что позволяет определять для каждого участка его длину, а также информация о связях между участками.

5.2.1,4 Гидрологические характеристики однородных участков водотоков для 100-километровой зоны вокруг ПОО вычисляются на основании подготовленного гидрологического макета с использованием оперативных гидрологических данных с опорного гидрологического поста, на котором производятся регулярные измерения расходов или уровней воды.

#### 5.2.2 Гидрологический макет

5.2.2Л Исходными данными для гидрологического макета является набор связанных ломаных линий (для водотоков) и многоугольников (для водоемов), представляющих гидрографическую сеть. Он подготавливается на основе картографических данных с помощью инструментов геоинформационной системы Maplnfo.

5.2.2.2 Однородные участки водотоков и водоемов в гидрологическом макете имеют следующие характеристики:

- глубина;

~ показатель степени изменения глубины при изменении расхода воды (для водотока и течения);

- ширина (для водотока и течения);

- показатель степени изменения ширины при изменении расхода воды (для водотока и течения);

- «вес» участков, на которые разветвляется данный участок водотока (коэффициент разветвления);

- расход воды (для водотока и течения);

- уклон дна (для водотока);

~ скорость течения (для водотока и течения);

- длина (для водотока);

8

- площадь поверхности (для водоема).

5.2.2.3 Гидрологический макет подготавливается отдельно для заданного региона вокруг ПОО и поставляется пользователю при установке программы «Редактор Гидрологического макета» МАЕК 503200.101-1 (приложение А). С помощью «Редактора Гидрологического макета» осуществляется просмотр гидрологических данных заданного региона, а при необходимости - их изменение.

**5.2.3 Вычисление текущих гидрологических характеристик однородных участков водотоков и водоемов**

5.2.3Л Значения характеристик «длина» и «площадь» постоянны и рассчитываются по картографическим данным с использованием геоинформационной системы Maplnfo в ходе подготовки гидрологического макета.

5.2.3.2 При изменении расхода воды *Q* относительно среднемноголетнего значения *Qcp,* текущие значения расхода воды, ширины *В,* глубины Я и скорости течения *U* рассчитываются в гидрологическом модуле системы RECASS NT по формулам [1]

$$
Q = Q_{cp} \cdot K
$$
  
\n
$$
B = B_{cp} \cdot K^{p_B},
$$
  
\n
$$
H = H_{cp} \cdot K^{p_B},
$$
  
\n
$$
U = Q/(B \cdot H)
$$
 (1)

где  $K = Q_{one}/Q_{cpon}$ -коэффициент изменения расхода;

*Qonep -* измеренный расход на опорном гидрологическом посту, определяемый по оперативным гидрологическим данным,  $M^3/c$ ;

 $Q_{cpon}$  - среднемоголетний расход воды на опорном гидрологическом посту, м<sup>3</sup>/с;

*Вер* - ширина русла, соответствующая *Qcp,* м;

*Нср* ~ глубина русла, соответствующая *Qcp,* м;

*рв -* показатель степени для определения реальной ширины водотока;

*рн* - показатель степени для определения реальной глубины водотока;

*Вер, Нср, Рв* и *Рн* - эмпирические коэффициенты, характерные для рассматриваемой гидрографической сети в 100-километровой зоне вокруг ПОО (устанавливаются по режимным данным измерений на гидрологических постах).

При отсутствии данных режимных гидрологических измерений на однородном участке водотока значения *Вср* и *Нср* рассчитываются по формулам

$$
B_{cp} = C_B \cdot Q_{cp}^{\ A_B},\tag{2}
$$

$$
H_{cp} = C_H \cdot Q_{cp}^{\ A_H},\tag{3}
$$

9

РД 52.18-2009

где *Св, Ав, Си, Ан -* параметры, характерные для рассматриваемой гидрографической сети, расположенной в 100-километровой зоне вокруг ПОО.

Примечание - Значения  $B_{cp}$ ,  $H_{cp}$ ,  $P_B$  и  $P_B$ ,  $C_B$ ,  $A_B$ ,  $C_H$ ,  $A_H$ , а также  $Q_{cp}$  устанавливаются по режимным данным измерений гидрологической сети рассматриваемого региона в 100-километровой зоне вокруг ПОО.

5.2.3.3 При отсутствии данных о среднемноголетних расходах значения Q<sub>cp</sub> рассчитываются, исходя из уравнений баланса расхода в узлах речной сети (точки слияния двух или более водотоков) с учетом боковой приточности участков (притока воды на участке с части водосбора, примыкающей к этому участку) и известных значениях  $Q_{cp}$  для участков, на которых расположены гидрологические посты.

Увеличение расхода воды за счет боковой приточности  $AQ_{cp}$  рассчитываются по формуле

$$
\Delta Q_{cp} = Q_0 \cdot (\frac{L}{L_0})^P, \qquad (4)
$$

где *L* - длина участка м;

 $Q_0$ , м<sup>3</sup>/с  $L_0$ , м,  $p$  – варьируемые коэффициенты.

Примечание - Значения коэффициентов по умолчанию:  $Q_0=0.0014 \text{ m}^3/\text{c}$ ,  $L_0=440 \text{ m}$ ,  $p=1.7$ .

5.2.3.4 Если однородный участок водотока на выходе разветвляется на два или более рукавов (протоки, разветвления), то расход воды распределяется между участками рукавов с использованием характеристики «вес» участка.

5.2.3.5 Значение текущего расхода воды Q для опорного гидрологического поста берется из оперативных гидрологических данных или других источников и вводится в гидрологический модуль системы RECASS NT.

5.2.3.6 Для проточного водоема расход воды  $Q_{cp}$  из него определяется по сумме расходов вытекающих из него водотоков.

5.2.3.7 Если средняя глубина водоема Н, м, известна, то она вводится в гидрологический макет в диалоговом режиме с помощью программы «Редактор Гидрологического макета» *МАЕК 503200J01-1* .

5.2.3.8 Если информация о средней глубине водоема Я отсутствует, то. она определяется по площади зеркала S по интерполяционной формуле

$$
H = a \cdot \lg(S)^b,\tag{5}
$$

где а и b - параметры, определяемые после анализа данных по водоемам, расположенным на рассматриваемой территории в 100-километровой зоне вокруг ПОО.

### 5.2.4 Оперативные гидрологические данные

5.2.4.1 Оперативные гидрологические данные используются для расчета текущих характеристик участков водотоков на момент авариийного выброса ЗВ в атмосферу. Данные о расходах (или уровнях) воды поступают с гидрологических постов в виде телеграмм в формате КН-15 и накапливаются в базе данных гидрологических измерений. В случае отсутствия оперативных данных за текущие сутки на момент начала расчета, используются данные, поступившие за последние 5 сут,

5.24.2 Если с опорного гидрологического поста поступают только данные об уровнях воды, то используются соотношения между расходом *Q* и уровнем воды *h* (кривые расхода) для данного гидрологического поста, т.е. соотношения вида

$$
Q = A_h \cdot h^{B_h}, \tag{6}
$$

где *Ah* и *Вн* - параметры, характеризующие гидрологический створ.

#### **5.3 Описание модели переноса загрязняющих веществ. Основные соотношения**

#### **5.3.1 Адвективно-дисперсионные соотношения для однородного участка водотока**

5.3.1.1 Адвективно-дисперсионное уравнение для переноса ЗВ для однородного участка водотока с учетом распада в реакциях первого порядка имеет вид

$$
\frac{\partial C}{\partial t} = -U \frac{\partial C}{\partial x} + D \frac{\partial^2 C}{\partial x^2} - \gamma C + q, \tag{7}
$$

где С - линейная концентрация ЗВ, Бк/м; кг/м,

 $t$  - время, с,

 $x$  - продольная координата, м,

*U ~* средняя скорость течения воды, м/с,

 $D$  – коэффициент продольной дисперсии потока, м<sup>2</sup>/с,

 $\gamma$  - константа скорости распада или самоочищения ЗВ, с<sup>-1</sup>,

*q* - источник ЗВ, кг/(м\*с), Бк/(м\*с) .

Значения константы скорости самоочищения для различных ЗВ приведены в Р 52.24.627.

5.3.1.2 В качестве граничного условия на выходе однородного участка задается условие

$$
\frac{\partial C}{\partial x}\Big|_{x=1} = 0 \tag{8}
$$

5.3.1.2 На входе однородного участка водотока задается поток массы ЗВ (активности PH) из предыдущего участка  $U_{i-1} \cdot C_{i-1}$ , где  $U_{i-1}$ , С<sub>1</sub>.1 -скорость и концентрация на выходе предыдущего участка.

5.3.1.3 Если на вход однородного участка водотока поступает вода из нескольких однородных участков водотоков, то в качестве граничного условия на входе в данный участок водотока задается суммарный поток массы ЗВ (активности PH) из всех участков, впадающих в него. Если расход воды на рассматриваемом участке меньше, чем расход воды впадающих в него

### РД 52.18-2009

участков (из-за отбора воды, фильтрации и т.д.), соответственно пропорционально уменьшается и входящий поток массы ЗВ (активности PH).

#### **5.3.2 Уравнение переноса загрязняющих веществ для однородного участка водоема**

5.3.2.1 Балансовое соотношение для концентрации активности или массы *Cv* для однородного участка водоема записывается в следующем виде

$$
h \cdot S \cdot \frac{\partial C_v}{\partial t} = J_{adv} + J_{diff} - \gamma \cdot h \cdot S \cdot C_v + q_i, \qquad (9)
$$

где  $C_v$  - объемная концентрация ЗВ, кг/м<sup>3</sup>; Бк/м<sup>3</sup>,

*h* - глубина участка водоема, м,

*S* - площадь участка водоема. м<sup>2</sup>.

*Jadv* - приток массы ЗВ (активности PH) адвективными потоками из соседних участков водоема и впадающих в него водотоков, а также отток массы ЗВ (активности PH) вытекающими водотоками, кг/с; Бк/с,

 $J_{diff}$  - приток массы ЗВ (активности РН) диффузионными потоками из соседних участков или отток в соседние участки водоема, кг/с; Бк/с,

*qt -* мощность источника массы ЗВ (активности PH), кг/с; Бк/с.

5.3.2.2 Адвективные притоки массы ЗВ (активности PH) к однородному участку водоема определяются концентрацией ЗВ в соседних участках водоема и впадающих в него водотоках и расходом воды из них, которые задаются при подготовке гидрологического макета.

Диффузный приток массы ЗВ (активности PH) *Jdiffj* из соседнего i-ro участка записывается в виде

 $\mathbf{r}$ 

$$
J_{\text{diff},i} = K_{\text{diff}} \cdot H_i \cdot (C_{\nu,i} - C_{\nu}) \tag{10}
$$

где  $C_{\nu,i}$  - объемная концентрация ЗВ в *i*-м участке, кг/м<sup>3</sup>; Бк/м<sup>3</sup>;

 $H_i$  - глубина на границе с *i*-м участком, м;

 $K_{diff}$ - коэффициент турбулентной диффузии, м<sup>2</sup>/с.

### **5.3,3 Вычисление коэффициентов продольной дисперсии для водотоков**

5.3.3,1 Коэффициенты продольной дисперсии *D* согласно Р 52.24.627 рассчитываются следующим образом;

- для водотоков, ширина которых составляет не более 10 м

РД 52.18...2009

$$
D = 1.81 \cdot H \cdot U \cdot C_{sh}^{-0.63} \left(\frac{B}{H}\right)^{1.49},\tag{11}
$$

где  $C_{sh}$  – коэффициент Шези, м<sup>0.5</sup>/с;

- для водотоков, ширина которых составляет более 10 м

$$
D = 43000 \cdot H \cdot U \cdot {C_{sh}}^{-2.63}.
$$
 (12)

Примечание - Коэффициент Шези *Csh* рассчитывается согласно *Р 52.24,627* по формуле

$$
C_{th} = \frac{U}{0.001HI},\tag{13}
$$

где *I -* уклон речного дна, промилле.

#### 5.3.4 Вычисление коэффициентов турбулентной диффузии для водоемов

Для водоемов в качестве параметра К<sub>ан</sub> в уравнении (10) используется эмпирический коэффициент турбулентного перемешивания [2]:

$$
K_{\text{diff}} = 3.2 \cdot 10^{-4} \cdot L_{\text{turb}}^{1,1} \tag{14}
$$

 $\Gamma$ де  $L_{turb}$  - характерный размер загрязняющего пятна, м.

Для однородных участков водоемов в качестве характерного размера *L* используется длина границы с соседним участком водоема.

#### 5.4 Источники поступления загрязняющих веществ в водотоки и водоемы

Источники аварийного поступления ЗВ из атмосферы формирукугся в оперативном режиме в системе RECASS NT. Эти расчеты проводятся в атмосферном блоке системы RECASS NT. Результаты представляют собой набор сеток плотности выпадений ЗВ на поверхность (масса ЗВ или активность PH, выпавшая на единицу поверхности для всех расчетных пространственных точек) для всех заданных интервалов времени вывода результатов *dT.* С помощью системы RECASS NT осуществляется визуализация и просмотр рассчитанных сеток выпадений.

*6* Порядок расчета полей концентрации загрязняющих веществ в водотоках и водоемах

#### 6.1 Общий порядок расчета

6.1.1 Для более точного численного решения уравнений (7), (8) однородные участки водотоков разбиваются на небольшие элементы. Длины элементов однородных участков водотоков не должны превышать задаваемого при проведении расчетов параметра  $l_{\text{max}}$ . Величина  $1_{\text{max}}$  выбирается, как правило, равной 300 м.

РД 52.18 - 2009

6.1.2 Определяется сценарий выброса ЗВ в атмосферу, как показано в приложении В, и внешний шаг по времени, с которым нужно выводить результаты расчетов, и который совпадает с интервалом времени *dT* сетки выпадений ЗВ на поверхность водотоков и водоемов. По данным выпадений ЗВ на поверхность водотоков и водоемов рассчитывается приток массы ЗВ (активности PH) из атмосферы к каждому элементу однородных участков водотоков и участкам водоемов *As-S* для всех внутренних расчетных шагов по времени dt<dT. Определяются элементы гидрографической сети, в которую попали ЗВ и в которые они могут попасть при их последующем переносе и рассеянии.

Предполагается, что масса ЗВ (активность PH), выпавшая на поверхность элемента участка водотока (участка водоема) за время *dt,* выпадает на него в начальный момент этого интервала времени.

6Л.З Уравнения (7)-(10) решаются численным методом конечных разностей. Расчеты производятся *dT/dt* число раз для каждого заданного интервала *dt.*

#### **6.2 Выбор шагов расчета по времени**

6.2.1 В качестве внутреннего шага по времени *dt* выбирается минимальное время переноса массы ЗВ (активности PH) по однородным участкам водотоков. При этом учитывается адвективный перенос и дисперсионное расширение на три характерных дисперсионных длины за время *dt.* Кроме того, данное время не должно превышать времени выноса из однородных участков водоемов сотой доли имеющейся в них воды.

6.2.2 В качестве внутреннего шага по времени при решении адвективно-дисперсионного уравнения (7) выбирается время

$$
t_{\text{dif}} = \frac{(l_{\min}/L_d)^2}{2 \cdot D} \tag{16}
$$

где  $L_d$  - параметр, принимаемый равным 3. Если время  $t_{dif} > 0, 1dt$ , то в качестве шага по времени выбирается равным 0*,\dt.*

#### **7 Представление и интерпретация результатов расчетов**

7.1 Картографическое отображение результатов расчетов загрязнения водотоков и водоемов производится системой RECASS NT с использованием гидрологического макета. Каждый участок водотока представляются в виде ломаной кривой, каждый элемент которой окрашивается в цвет, соответствующий концентрации ЗВ в нем. В виде многоугольника задаются контуры береговой линии водоемов или контуры, ограничивающие однородные участки водоемов.

#### РД 52.18...2009

7.2 Численные результаты расчетов представляются в виде пространственно-временного распределения концентрации ЗВ в воде участков водотоков и водоемов. Зависимость концентрации ЗВ от времени для отдельных участков водотоков и водоемов представляется в виде графиков. Подробное описание представления результатов расчетов в системе RECASS NT приведено в приложении Б.

7.3 Точность результатов расчетов определяется точностью расчетов выпадений ЗВ на водную поверхность и точностью расчетов переноса ЗВ в водотоках и водоемах. Все аспекты расчетов атмосферного переноса ЗВ и их выпадения на поверхность при аварийных выбросах ПОО рассмотрены в РД 52.18.......

Точность вычисления концентрации аварийных атмосферных выпадений ЗВ в водотоках и водоемах определяется, прежде всего, точностью используемых гидрологических характеристик водотоков и водоемов. Основную ошибку в оценку максимальных концентраций ЗВ вносит неопределенность при задании глубины участков водотоков на момент аварии. Максимальные концентрации могут отличаться от полученных результатов не более, чем в два раза.

#### Приложение А

(обязательное)

#### **Редактора Гидрологического макета «HydroEditor»**

#### **Руководство оператора**

#### МАЕК 503200.101-1 34 01

#### **А.1 Назначение программы и условия применения**

АЛЛ Редактор гидрологического макета «HydroEditor» (далее - Редактор) предназначен для редактирования гидрологического макета - набора картографических и гидрологических данных, используемых для расчета загрязнения гидрографической сети аварийными выбросами ЗВ в атмосферу. Использование Редактора предусматривает изменение гидрологических характеристик участков водотоков и водоемов в диалоговом режиме, а также расчет этих характеристик.

АЛ .2 Основными функциями Редактора являются:

- чтение гидрологического макета;
- изменение и отображение характеристик участков водотоков и водоемов;
- изменение и отображение логических связей между участками водотоков и водоемов;
- сохранение гидрологического макета.

АЛ.З Редактор реализован на языке программирования C++ и предназначен для использования в среде Windaws-NT/2000/ХР. Запуск Редактора осуществляется в соответствии с правилами работы с приложениями в среде Windows.

#### **А.2 Термины и определения**

В настоящем руководстве оператора применяются следующие термины с соответствующими определениями:

- *объект:* Однородный участок водотока или водоема, представленный графически в виде ломаных линий или многоугольников (полигонов);

- *линейный объект:* Сегмент ломаной линии, представляющий на карте участок водотока;

- *объект-течение:* Определяет характеристики водообмена между двумя участками водоема (направление и скорость течения, ширину и длину границы между участками); изображается на карте прямой линией со стрелкой на конце;

#### - *объекты, логически связанные с выбранным объектом*:

- 1) *родители:* Непосредственные участки-доноры объекты, вода из которых непосредственно поступает в выбранный объект;
- 2) *дети:* Непосредственные участки-приемники объекты, в которые поступает вода

непосредственно из выбранного объекта;

3) *родственники:* «Родители» и «дети»;

4) *потомки:* Цепочка участков-приемников;

5) *предки:* Цепочка участков-доноров;

6) *соседи:* Ближайшие объекты, не являющиеся «родителями» или «детьми»;

- *атрибуты объекта:* Набор гидрологических характеристик участков водотоков и водоемов, параметров для их расчета, а также других величин, необходимых для расчета переноса ЗВ по гидрографической сети;

- *геометрические характеристики объектов:* Характеристики, определяющие размер объектов, их расположение на географической карте (координаты узлов и т.д), а также логические связи между объектами или частями объектов;

- *гидрологические характеристики объектов:* Длина, площадь поверхности, средние значения ширины, глубины, расхода воды, скорости течения, гидравлического уклона однородных участков водотоков или водоемов;

- *сегмент ломаной линии:* Прямой участок ломаной линии;

- *узел:* Место соединения двух или более сегментов ломаной линии;

- *боковая приточность:* Приток воды на однородном участке водотока с части водосбора, примыкающей к этому участку;

- *гидрологическая сеть:* Совокупность гидрологических постов, размещенных на какойлибо территории.

#### *А З* **Запуск программы**

Запуск Редактора сопровождается появлением на мониторе главного диалогового окна Редактора, представленного на рисунке А.1.

#### А.4 Система меню

А.4.1 Горизонтальное меню Редактора содержит кнопки вызова следующих работ:

- *«Макет»* - открытие гидрологического макета, ввод и корректировка необходимых настроек и параметров для работы с гидрологическим макетом, сохранение гидрологического макета;

- *«Объект» -* просмотр и изменение гидрологических характеристик выбранного объекта.

А.4.2 После нажатия в горизонтальном меню главного диалогового окна кнопки *«Макет»* появляется подменю с разделами:

- *«Открыть»* - открыть гидрологический макет (файл с расширением .RHM);

- *«Сохранить» -* сохранить гидрологический макет;

- *«Настройки»* установка настроек редактирования и параметров для расчета;
- *\*Выход»* завершение работы.

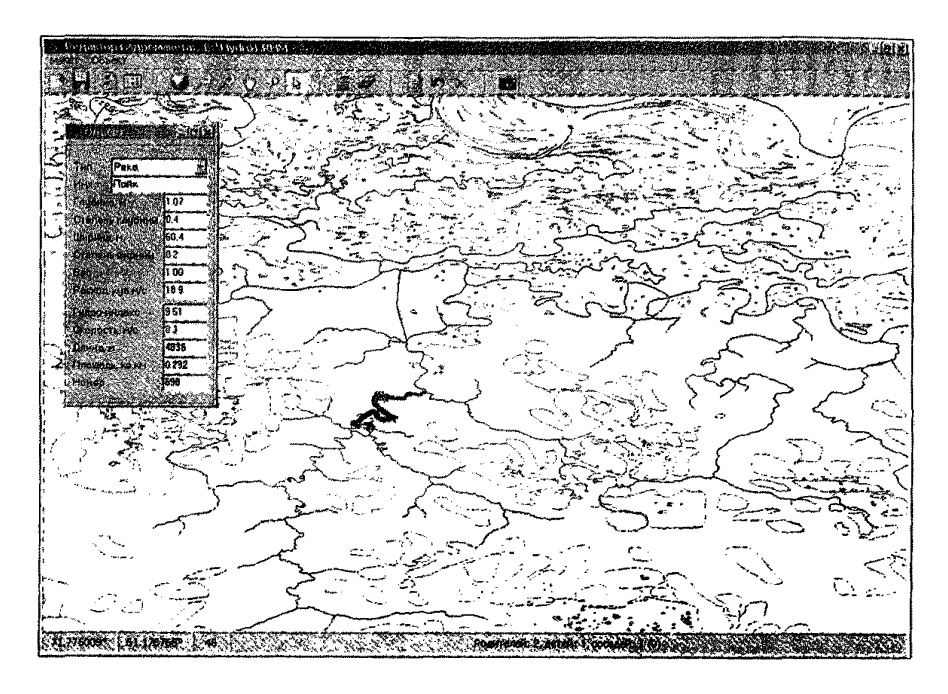

Рисунок А.1 - Главное диалоговое окно

А.4.3 При нажатии кнопки главного меню *«Объект»* и пункта подменю *«Атрибуты»* появляется диалоговое окно редактирования атрибутов отдельных объектов.

#### А.5 Панель инструментов

Кнопки быстрого доступа, расположенные на панели инструментов, используются для выполнения следующих действий

- Э открыть гидрологический макет; - сохранить гидрологический макет; настройки и параметры; <u>. IW</u> - отображать значения атрибутов объектов; - показать гидрологический макет полностью; - уменьшить масштаб;
	- увеличить масштаб;
- указать положение центра карты;
- информация об объекте;
- выбор объекта для редактирования;
- расчет гидрологических характеристик;
- установить нулевые значения расхода воды для всех объектов;
- атрибуты выбранного водного объекта;
- отменить последние изменения;
- удалить объект;
- вызов компонента формирования отчетных страниц.

#### **А.6 Настройка отображения объектов**

А.6Л Настройка отображения объектов гидрологического макета производится в диалоговом окне *«Настройки»* на странице *«Отображение»* (рисунок 2).

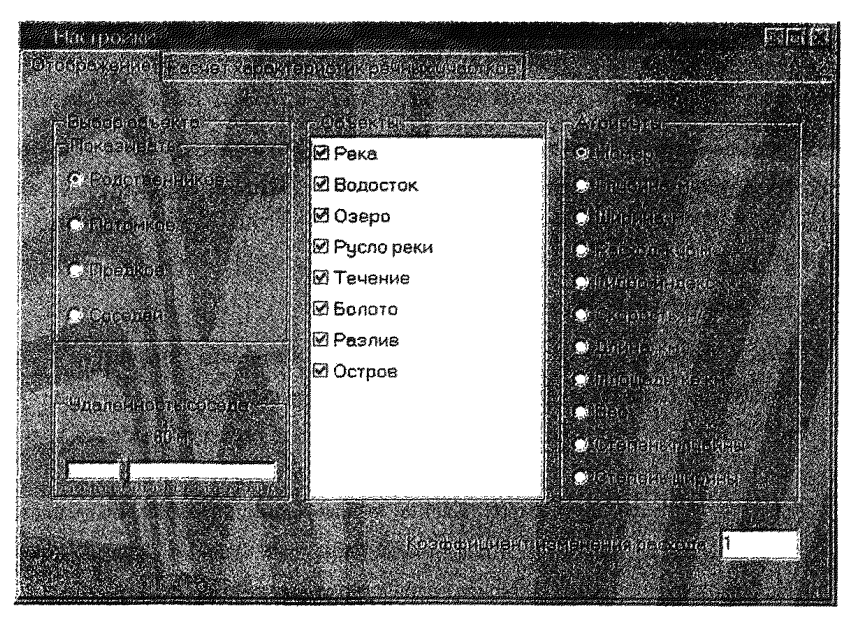

Рисунок А.2 - Диалоговое окно настройки отображения объектов

А.6.2 Существуют два режима отображения объектов:

РД 52,18-2009

- отображение всех атрибутов выбранного объекта и его связей с другими объектами гидрологического макета;

- отображение одного атрибута для всех объектов в гидрологическом макете и связей между выбранным объектом и другими объектами гидрологического макета,

А.6.3 Для выбора объектов, которые будут отображаться на карте, нужно на странице *«Отображение»* в разделе *Объекты* отметить необходимые типы объектов (река, озеро, течение). При этом каждый объект в зависимости от его типа отображается заданным цветом (например, река - синий, озеро - голубой). При двойном щелчке на элементе раздела *Объекты* вызывается стандартный диалог выбора цвета объектов, если пользователь желает его изменить.

А.6.4 Выбор объекта для отображения осуществляется с помощью кнопки *Выбрать объект для, отображения*  $\lambda$ . При этом цветом выделяется выбранный объект и его связи с другими объектами.

А.6.5 Для того, чтобы определить, какого рода объекты, связанные с выбранным объектом (родители, дети, родственники), будут отображаться цветом на карте, нужно на странице *«Отображение»* в разделе *Выбор Объекта* отметить галочкой необходимые виды связей.

А.6.6 Для настройки отображения атрибутов выбранного объекта нужно в диалоговом окне нажать кнопку *Выбрать объект для отображения* ^ , *затем* кнопку *Атрибуты объекта* 1Ё1

А.6.7 Для настройки отображения атрибутов всех объектов гидрологического макета нужно в диалоговом окне *Настройка* на странице *«Отображение»* в разделе *Атрибуты* пользователь отмечает выбранный им атрибут для отображения. Затем нажимается кнопка **HM** - *Отображать значения атрибутов объектов*. При выборе другого атрибута на карте отображаются его значения для всех объектов.

#### **АЛ Информация об объекте**

А.7.1 Режим информации о выбранном объекте включается кнопкой <sup>« панели</sup> инструментов. Выбранный курсором объект выделяется красным цветом.

А.7.2 При выборе объекта в информационном окне внизу окна отображается количество родителей, детей, потомков, предков и соседей, в зависимости от заданного вида связей.

А.7.3 Для того, чтобы отменить выбор объекта, нужно указать курсором точку, достаточно удаленную от любого объекта. При этом в информационном окне будет отображено количество всех объектов гидрологического макета и общее количество узлов.

#### **А.8 Редактирование гидрологического макета**

#### **А.8.1 Изменение геометрических характеристик объектов**

А.8.1.1 При редактировании геометрических характеристик объектов возможны следующие действия:

- удаление дублирующих друг друга объектов;

- изменение порядка следования объектов, задающего направление течения;

- коррекция координат концов участков водотоков с целью установления логических связей «донор-приемник»;

- объединение объектов одного типа;

- разделение участков линейных объектов;

- разделение водоемов на несколько однородных участков;

- введение объектов-течений, соединяющих соседние участки водоемов и задающих направление потока воды и скорость течения между участками водоемов, а также ширину и глубину границы между ними.

А.8.1.2 Для редактирования объект выбирается с помощью курсора  $\mathbb{R}$ . Выбранный объект выделяется красным цветом. В режиме редактирования выделяются также «родственники» и «соседи» выбранного объекта.

При движении курсора квадратом выделяется текущий узел, ближайший к нему. В информационном окне отображается индекс узла (индекс первого узла равен 0).

А.8.1.3 Добавить (вставить) новый узел можно с помощью левой кнопки мыши при одновременно нажатой клавише «Ctrl». Переместить текущий узел можно, перемещая курсор с нажатой левой кнопкой мыши.

А.8,1.4 При нажатии правой кнопки мыши появляется всплывающее меню:

- *«Изменить направление*»;

- *«Разделить на два объект»;*

*~ «Слить в один объект»;*

- *«Присоединить к соседу»;*

- *« Удалить узел».*

А.8.1,5 Разделить линейный объект на две части можно в случае, если текущий узел не является концом однородного участка.

Для того, чтобы разделить объект-многоугольник на две части, нужно:

- установить первый узел линии разреза как текущий узел;

- выбрать пункт меню «Разделить на два объекта»;

- указать второй узел линии разреза с помощью левой кнопки мыши. Узел не должен быть ближайшим к текущему узлу, линия разреза не должна пересекать границы многоугольника.

При движении линии разреза в информационном окне отображается индекс второго узла и длина линии.

РД 52,1В - 2009

А,8 Л .6 Сливать в один объект можно только объекты одного типа. Для слияния линейных объектов необходимо, чтобы они были родственниками.

Для присоединения линейного объекта к соседу нужно, чтобы текущий узел был первым или последним. Координаты текущего узла изменяются, соседний объект становится родственником.

Для слияния многоугольников необходимо, чтобы они пересекали друг друга или имели общую сторону.

А.8.1.7 Часть операций можно проводить с помощью «быстрых» клавиш:

- Ctr 1- добавить/вставить узел;

- Delete удалить узел;
- Back space изменить порядок следования узлов на противоположный;
- Insert присоединить к «соседу»;
- Space сяить/разделить линейные объекты.

А.8Л.8 Для создания нового объекта необходимо отменить выделение объекта. Для этого нужно указать пустое место, достаточно удаленное от других объектов, и добавлять новые узлы.

#### **А.8.2** Изменение значений атрибутов объектов

А,8.2,1 Значения атрибутов объектов (гидрологические характеристики) отображаются в окне *«Объект»* (рисунок А.З). Значения атрибутов, отображаемые в ячейках с белым фоном, могут быть изменены с помощью клавиатуры.

#### **А.8.3 Порядок расчета гидрологических характеристик водотоков**

А.8.3Л С помощью кнопки *"* панели инструментов обнуляются значения расхода воды во всех объектах гидрологического макета.

А.8.3.2 Выбирается участок водотока с помощью кнопки  $^{\mathsf{b}}$  на панели инструментов. Расчет проводится только для выделенного фрагмента гидрографической сети, включающего в себя выбранный участок водотока и цепочку участков, предшествующих этому участку («участков-доноров»). При этом рассчитываются значения среднемногояетнего расхода воды только для участков водотоков с учетом боковой приточности и баланса расходов в узлах.

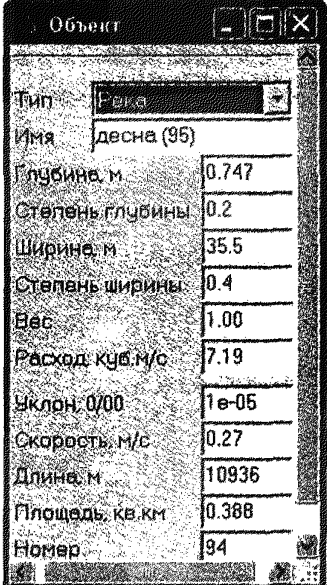

Рисунок А.3 - Значения атрибутов гидрологических объектов (гидрологические характеристики)

А,8,3.3 В диалоговом окне *«Объект»* вводятся значения среднемноголетнего расхода воды для прерванных участков - участков водотоков, не имеющих родителей и в то же время не являющихся истоками рек.

Примечание - Прерванные участки появляются потому, что большие и средние реки, как правило, не помещаются целиком в гидрологический макет для географического региона в 100 километровой зоне вокруг ПОО.

А.8.3.4 В диалоговом окне *«Объект»* задается атрибут «Вес» участков-приемников в местах разветвления гидрографической сети.

А.8.3.5 В диалоговом окне *«Настройки»* на странице *«Расчет характеристик речных участков»* (рисунок А.4) устанавливаются значения параметров расчета гидрологических характеристик водотоков, присваиваются значения атрибутов *«коэффициент»* и «*показатель степени»* для оценки средней глубины и ширины, заданные на странице *«Расчет характеристик речных участков»* диалогового окна *«Настройки».*

А.8.3.6 Расчет гидрологических характеристик водотоков происходит при нажатии кнопки в на панели инструментов при выделенном участке водотока.

Ветвь цепочки расчета заканчивается, если встречается участок другого типа или в участке задан фиксированный ненулевой расход воды. При этом рассчитываются значения среднемноголетнего расхода воды в остальных участках водотоков. Значения должны

#### РД 52.18-2009

согласовываться с данными измерений, проведенных на гидрологических постах. Это достигается путем варьирования коэффициентов в блоке «Расчет боковой приточности» на странице *«Расчет характеристик речных участков»* диалогового окна *«Настройки».*

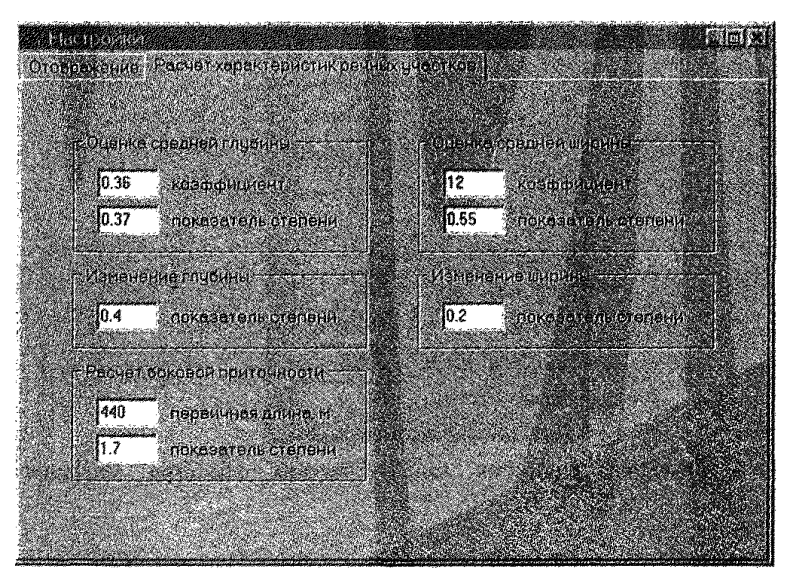

Рисунок Л.4 - Диалоговое окно *«Настройки*». Страница *«Расчет характеристик речных участков»*

А.8.3.7 После расчета значений среднемноголетнего расхода воды в участках выбранного фрагмента, для всех участков водотоков гидрологического макета рассчитываются значения средней ширины, глубины и скорости течения, исходя из заданного или рассчитанного значения среднемноголетнего расхода воды и заданных коэффициентов.

А.8.3.8 Изменяются, при необходимости, значения средней ширины и глубины, исходя из данных измерений, проведенных на гидрологических постах.

А.8.3.9 Присваиваются заданные значения атрибутов «*показатель степени»* на странице *«Расчет характеристик речных участков»* диалогового окна «*Настройки*» для расчета изменения глубины и ширины участков водотоков в соответствии с реальными гидрологическими условиями.

А.8.3.10 Проверяются значения гидрологических характеристик участков при изменении расхода воды в створе опорного гидрологического поста относительно среднемноголетнего значения.

#### **А.9 Отображение значений атрибутов объектов**

А.9.1 Режим отображения значений атрибутов объектов включается с помощью кнопки панели инструментов. При этом вызывается компонент цветовой шкалы, управляющий процессом отображения значений заданного атрибута. При закрытии компонента цветовой шкалы режим отображения значений атрибутов объектов отключается. Образец цветовой шкалы приведен на рисунке А.5.

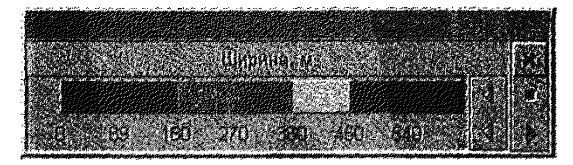

Рисунок А.5 - Образец цветовой шкалы для гидрологических характеристик А.9.2 С помощью цветовой шкалы можно:

- поставить в соответствие ряду значений цветовой ряд;
- установить количество цветов, используемых для отображения данных;
- изменить цветовую палитру;
- изменить ряд значений шкалы;
- выбрать вид отображения;
- управлять процессом отображения.
- А.9.3 Компонент цветовой шкалы содержит:
- заголовок;
- цветовую палитру;
- шкалу значений;
- кнопку вызова Меню цветовой палитры;
- кнопку вызова Меню шкалы значений;
- кнопку Старт;
- кнопку Стоп;
- кнопку Выход.

А.9.4 Текст заголовка шкалы формируется из названия и единицы измерения отображаемых данных. Текст заголовка может быть отредактирован вручную, с помощью клавиатуры.

А.9.5 Цветовая палитра может быть изменена с помощью меню цветовой палитры. Кроме того, при нажатии левой кнопки мыши в области цветовой палитры, можно изменить отдельный цвет с помощью стандартного диалога выбора цвета.

А.9.6 Шкала значений может быть изменена либо вручную, с помощью клавиатуры, либо с помощью меню шкалы значений:

- *по умолчанию* — *шкала* значений *рассчитывается по* данным;

РД 52.18 - 2009

- *линейная -* линейное распределение между наименьшим и наибольшим значениями шкалы;

- *нат.логарифм -* экспоненциальное распределение ряда значений, начиная с наибольшего значения шкалы;

- *dec. логарифм* - каждое значение, начиная с наибольшего значения шкалы, в десять раз меньше предыдущего;

- *точность ~* количество значащих цифр значений шкалы.

А.9.7 При нажатии на кнопку *«Старт»* начинается процесс отображения. В процессе отображения участки поля со значениями менее наименьшего значения шкалы не отображаются.

#### **АЛО Формирование страниц отчета**

А.10.1 При нажатии на кнопку **в 11**, расположенную на панели главного окна «Редактор *гидромакета.*», вызывается диалоговое окно формирования отчетных страниц, с помощью которого можно:

- оформить страницу отчета посредством редактирования размера и размещения элементов отчета;

- сохранить страницу в качестве шаблона для использования в дальнейшем;

- сохранить изображение страницы в формате BMP или JPEG;

- распечатать страницу.

Страница отчета содержит рисунок и набор текстовых элементов.

АЛ0.2 Текстовый элемент отчета может быть выбран нажатием левой кнопки мыши в границах элемента. У выбранного текстового элемента могут быть изменены размер и положение.

Текст выбранного элемента выводится в нижней части окна. Текст может быть изменен с помощью клавиатуры или выбран из списка ранее использовавшихся строк.

А. 10.3 При нажатии правой кнопки мыши в области рисунка появляется всплывающее меню, позволяющее сохранить рисунок на диске или загрузить на его место другой рисунок.

АЛ0.4 Меню *«Файл»* содержит следующие пункты:

- *«Сохранить»-* сохранить изображение страницы на диске в формате BMP или JPEG;

~ *«Параметры печати»-* установить параметры страницы и принтера;

- *«Печать»-* распечатать страницу;

- *«Выход» -* закрыть окно диалога.

А .10.5 Меню *«Шаблон»* содержит следующие пункты:

- *«Новый»-* шаблон по умолчанию;

- *«Открыть»-* открыть существующий шаблон;

- *«Сохранить» -* сохранить шаблон для использования в дальнейшем.

А.10.6 Меню *«Правка»* содержит следующие пункты:

- *«Добавить»-* добавить новый текстовый элемент.
- *«Вырезать»-* скопировать и удалить текущий элемент.
- *«Копировать» -* скопировать текущий элемент.
- *«Вставить»-* вставить сохраненную копию элемента.
- *«Шрифт»-* изменить параметры шрифта текущего элемента.
- *«Выравнивание»-* горизонтальное выравнивание текста элемента.

#### **Приложение Б**

(обязательное)

#### **Система RECASS NT**

## **для расчетов загрязнения водоемов н водотоков**

#### **в случае аварийного выпадения ЗВ из атмосферы**

**Руководство оператора**

**МАЕК** 503200.102-1 **34 01**

#### **Б.1 Назначение и условия выполнения системы RECASS NT**

*ВАЛ* Компьютерная система RECASS NT предназначена для расчета загрязнения атмосферы, водотоков и водоемов в случае аварийного выпадения загрязняющих веществ из атмосферы на ранней стадии радиационной или химической аварии для региона в 100 километровой зоне вокруг потенциально опасных объектов (далее - система RECASS NT)..

Б.1.2 Работа в системе RECASS-NT строится по принципу клиент-сервер. Расчеты выполняются на сервере. Клиентская часть выполняет функции взаимодействия оператора с сервером.

Б.1.3 На компьютере оператора должны быть установлены:

- подсистема *«Alert\** (Сообщение об аварии);

- подсистема *«Монитор результатов расчетов»;*

- Maplnfo МарХ Runtime v.5.0;

- Oracle 9i Client.

Б.1.4 Система RECASS NT реализована на языке программирования C++ и предназначена для использования в среде Windows-NT/2000/ХР. Запуск системы RECASS NT осуществляется в соответствии с правилами работы с приложениями в среде Windows.

Б. 1.5 Минимальные системные требования к компьютеру оператора:

- процессор Pentium 4 1.1 GHz;
- оперативная память 256 МВ;
- видеопамять 16 МВ;

- монитор 17";

- диск не менее 30 GB.

#### Б.2 Запуск **н выполнение системы** RECASS NT

Б.2.1 Последовательность действий пользователя для проведения расчетов в системе RECASS NT заключается в следующем:

- формирование сообщения об аварии;

РД 52.18...2009

- отправление сообщения на сервер;

- просмотр процесса выполнения и результатов расчета;

- просмотр (при необходимости) гидрологических и метеоданных;

- удаление ненужных расчетов.

Б,2.2 Для выполнения расчетов по прогнозированию загрязнения водотоков и водоемов необходимо запустить цепочку расчетных модулей, включающую в себя:

- метеопроцессор;

- расчет рассеяния загрязняющих веществ в атмосфере и их осаждения на поверхность земли и водоемов и водотоков;

- *гидрологический модуль* - расчет распространения загрязняющих *веществ в* гидрографической сети.

Б.2.3 Для формирования сообщения об аварийном выбросе загрязняющих веществ в окружающую среду и отправления сообщения на сервер расчетов используется подсистема формирования сообщения об аварии «*Alert»* (далее - подсистема *«Alert»).*

Б.2,4 При получении сообщения подсистема *«Диспетчер Задач»* запускает на выполнение заданную цепочку расчетных модулей. Результаты расчета сохраняются в Базе Результатов Расчета (БРР), входящей в состав интегрированного банка данных.

Б.2.5 Результаты и ход выполнения расчета можно просмотреть с помощью *«Монитора результатов расчетов».*

#### Б.З Подсистема формирования сообщения об аварии *«Alert»*

Б.ЗЛ Порядок работы

Б.З Л Л Основными функциями подсистемы *«Alert»* являются составление сценария аварии формализованного описания аварийного выброса в окружающую среду, формирование задания на расчет и отправление его на расчет.

Б.ЗЛ ,2 Для того, чтобы запустить подсистему *«Alert»* необходимо дважды щелкнуть левой кнопкой мыши на иконке с надписью «*Сигнал об аварии*», расположенной на рабочем столе Windows. Запуск подсистемы *«Alert»* сопровождается появлением на мониторе главного диалогового окна, представленного на рисунке Б.1.

Б.ЗЛ .3 Соединение с сервером, на котором предполагается проводить расчет, производится в верхнем левом окошке главной формы с надписью *«Сервер».*

Б.ЗЛ .4 Пункт главного меню *«Сообщение»* содержит команды подменю *«Сценарий», «Настройки и параметры» я «Выход»* (завершение работы).

Б.ЗЛ .5 Кнопки быстрого доступа, расположенные на главной панели инструментов, используются как альтернативный способ выполнения основных команд главного меню.

29

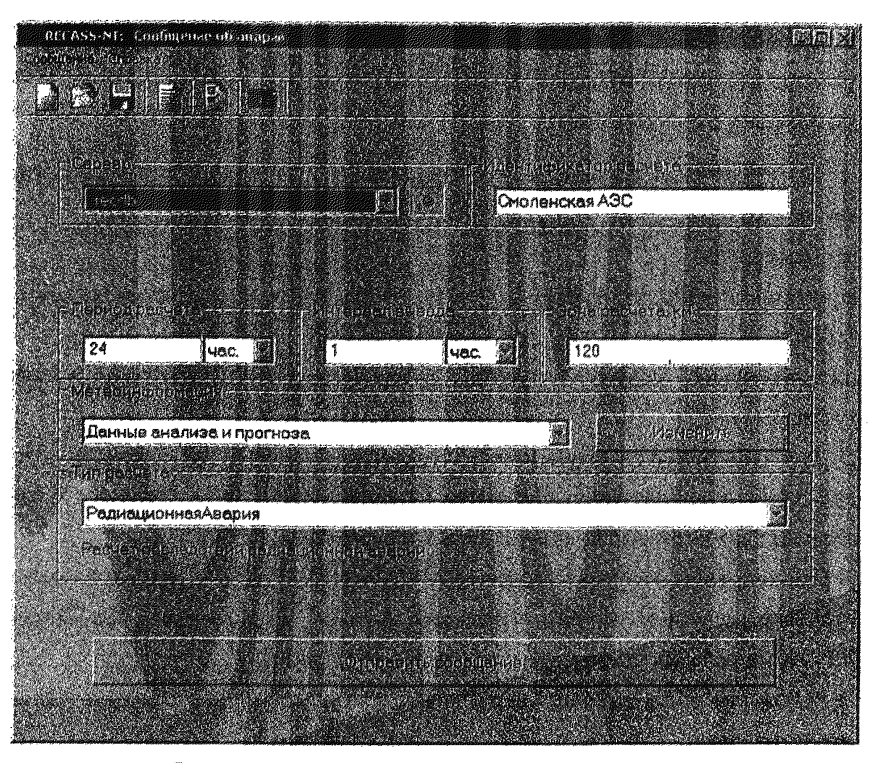

Рисунок Б.1 - Главное диалоговое окно подсистемы «Alert»

#### Б.3.2 Параметры расчета

В главном окне подсистемы *«Alert»* задаются основные параметры расчета:

- *«Идентификатор расчета»* - символьное имя, предназначенное для идентификации данного расчета в списке расчетов, проводившихся на сервере;

- *«Период расчета»* - период времени (от начала аварии), на который будет проводиться прогноз последствий аварии;

- *«Интервал вывода»* - временной интервал вывода результатов работы расчетных модулей;

- *«Зона расчета»* - радиус зоны (максимальное расстояние от первого источника), в которой будет проводиться прогноз последствий аварии;

- *«Метеоинформация»* - тип источника метеорологической информации, необходимой для расчета;

- *«Тип расчета»* - в качестве типа расчета выбирается Радиационная авария или Химическая авария.

#### Б.З.Э Настройки и параметры

Б.3.3.1 После выбора подпункта *«Настройки и параметры*» главного меню *«Сообщение»* открывается новое диалоговое окно, показанное на рисунке Б.2. С помощью этого диалогового окна можно задать максимальное время ожидания ответа сервера при операциях чтения/записи и параметры расчетной сетки.

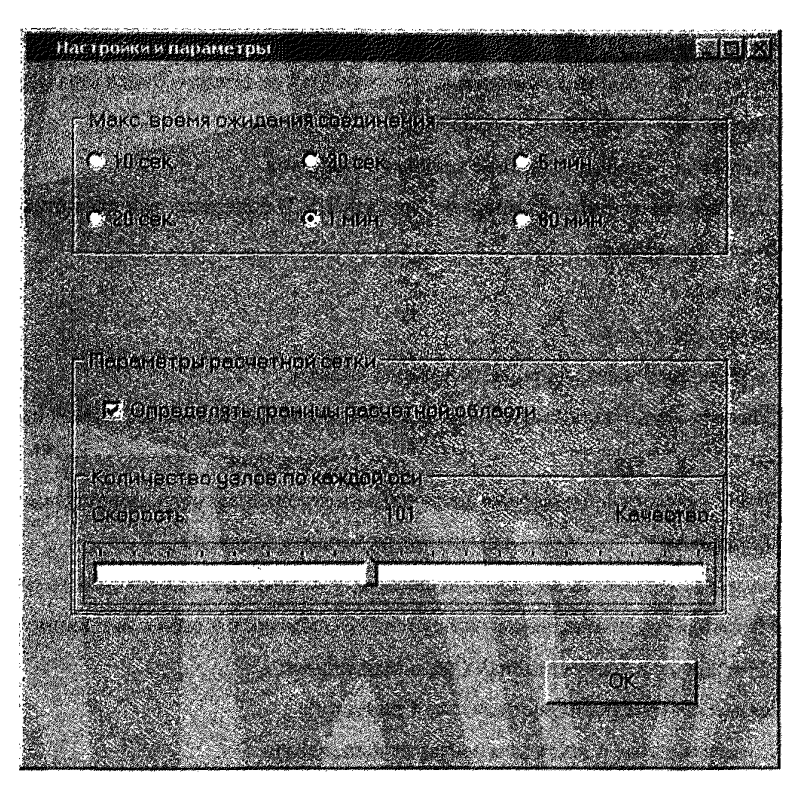

Рисунок Б.2 - Диалоговое окно «Настройки и параметры»

Б.3.3.2 Рассчитываемые пространственно-временные поля физических величин сохраняются в БРР RECASS NT в виде сеток, значения в узлах которых представляют значения физической величины в точках с такими же координатами. Границы расчетной сетки будут определяться исходя из координат источников и заданных размеров зоны расчета, Если указано условие *«Определять границы расчетной области*», то границы будут уточняться, исходя из фактических результатов распространения за заданный период прогноза.

РД 52.18- 2009

#### Б.3.4 Формирование сценария расчета

Б.3.4.1 Сценарий аварии загружается с компьютера пользователя (из личного банка сценариев) или с сервера (из банка общесистемных сценариев), Сценарий содержит описание общих параметров аварии (тип аварии, дата и время ее начала), а также описание источников загрязнения (координаты, тип источника, начало и продолжительность выброса и т.д.), включая состав *выброса,* из каждого источника и характеристики загрязняющих веществ.

Б.3.4.2 Пункт «*Сценарий»* главного меню *«Сообщение»* содержит следующие подпункты:

- *«Новый»* создать новый сценарий;
- *«Открыть»* прочитать сценарий из личного или общего банка сценариев;
- «*Сохранить»* сохранить сценарий;
- *«Изменить»* редактирование текущего сценария.

Б.3.4,3 Диалоговое окно «Сценарий» (рисунок Б.З) содержит три страницы:

- *«Общее описание»',*

*• «Источник»;*

*- «Состав выброса*».

Б.3.4.4 В нижней части окна расположены кнопки:

- «*Снимок»* сделать снимок окна и вызвать диалоговое окно «Формирования страницы отчета»;

- *«ОК»* - сохранить изменения элементов сценария и закрыть диалоговое окно;

- *«Применить»* сохранить изменения элементов сценария;
- *«Отмена» -* закрыть диалоговое окно, не учитывая последних изменений.

Б.3.4,5 Общее описание аварии (рисунок Б.З) включает в себя следующие элементы:

- *«Тип аварии» -* радиационная / нерадиационная;
- *«Дата и время начала аварии»* (по Гринвичу);
- «*Комментарий»* текст комментария к сценарию.

### Б.З.4.6 Описание источников выброса ЗВ содержит параметры источника и характеристики выброса в окружающую среду (рисунок Б.4).

Для каждого источника задается:

- *«Долгота, Широта*» ~ географические координаты центра;
- *«Диаметр»* эффективный диаметр источника выброса;
- *«Тип»* выброс в атмосферу или сброс в водоем;
- *«Начало, через» ~* время начала выброса ЗВ относительно начала аварии;
- «*Продолжительность*»- общая продолжительность выброса ЗВ.

Для выброса ЗВ в атмосферу задаются также скорость выхода и перегрев (разность температур выбрасываемого и атмосферного воздуха) выброса.

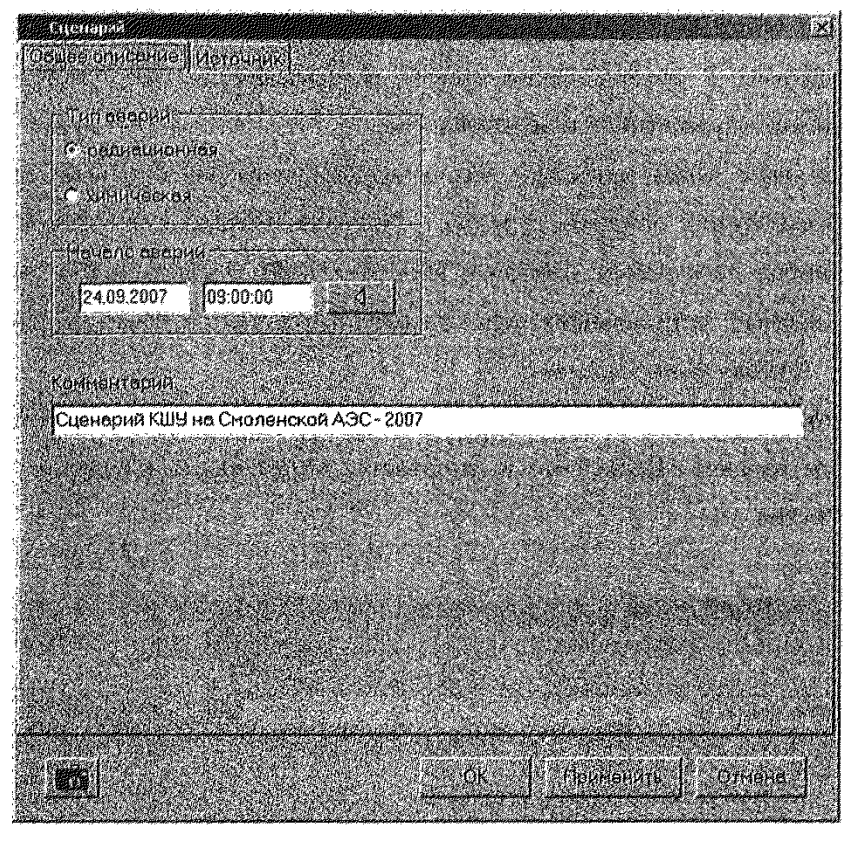

Рисунок Б.З - Диалоговое окно формирования сценария аварии

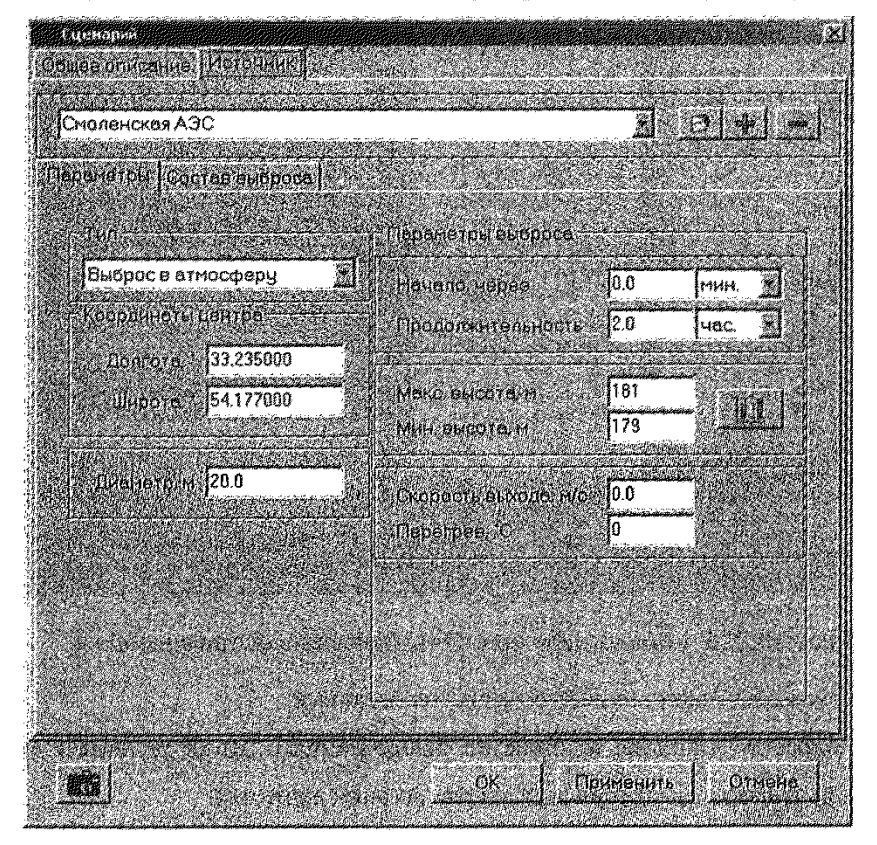

Рисунок Б.4 - Диалоговое окно формирования источника выброса ЗВ.

РД 52.18-2009

Б.3.4.7 Состав выброса формируется на странице *«Источник»* (рисунок Б.5). Описание состава выброса состоит в формировании списка выбрасываемых загрязняющих веществ и задания свойств каждого загрязняющего вещества.

Б.3.4.7.1 Для того чтобы добавить загрязняющее вещество в список выбрасываемых загрязняющих веществ нужно отметить курсором один или несколько элементов списка *«Банк данных»* и «перетащить» их в список *«Выброс».* Для того чтобы удалить загрязняющее вещество из списка выбрасываемых загрязняющих веществ нужно отметить элемент списка *«Выброс»* и «перетащить» его в список *«Банк данных».*

В случае описания химической аварии, к списку загрязняющих веществ добавляется элемент с условным именем <Вещество> и включается возможность изменения наименования загрязняющего вещества.

| Смоленская АЭС                 |                        |                    |                        | A California                    |    |
|--------------------------------|------------------------|--------------------|------------------------|---------------------------------|----|
| Navane Institucione autoritori |                        |                    |                        |                                 |    |
| Бенкленных современного        |                        |                    | Capactage              |                                 |    |
| Ac-225                         | $\frac{1}{24}$ $1-131$ |                    | <b>РАЧВЗЕВНИЕ</b>      |                                 |    |
| Ac-226                         |                        |                    | $\sqrt{\text{Cs}-137}$ |                                 |    |
| Ac-227                         |                        |                    |                        |                                 |    |
| Ac-228                         |                        |                    | <b>Effontinguider</b>  |                                 |    |
| Aq-105                         |                        |                    |                        |                                 |    |
| Ag-108                         |                        | 160                |                        | TTBK <b>NAME</b>                |    |
| Ag-108m                        |                        |                    |                        | <b>A MODONHANDACAGOA MODO</b>   |    |
| Aq-110                         |                        |                    |                        |                                 |    |
| Aq-110m                        | 3Ÿ.                    |                    | 7.3215e-10             |                                 |    |
| Ag-111<br>Ac-112               |                        |                    |                        |                                 |    |
| $AI-26$                        |                        |                    |                        | <b>Axon men neenerles are a</b> |    |
| $A - 28$                       |                        | 0.007              |                        |                                 |    |
| Am-241                         |                        |                    |                        |                                 |    |
| Am-242                         |                        |                    |                        | - Стой сохитуть харняний - 2-   |    |
| Am-242m                        |                        |                    |                        |                                 |    |
| Am-243                         |                        |                    | $\sqrt{0.008}$         |                                 | З, |
| Am-244                         |                        |                    |                        | <b>Con Building Windows</b>     |    |
| Am-244m                        |                        |                    |                        |                                 |    |
| Am-245                         |                        | $\sqrt{1e^{-0.5}}$ |                        |                                 |    |
| <b>MERCE</b>                   |                        |                    |                        |                                 |    |

Рисунок Б.5 - Диалоговое окно формирования состава выброса

Б.3.4.7.2 Для каждого загрязняющего вещества задаются:

- *«Полный выброс» -* полное количество выброшенного ЗВ (в единицах активности для радионуклидов или массы для химических загрязняющих веществ);

- *«Постоянная распада*», 1/с;
- *«Скорость гравитационного оседания»,* м/с;
- *«Скорость сухого осаждения*», м/с;
- «*Скорость влажного вымывания»,* ч/(мм-с).

#### Б.3.4.8 Метеоинформация

Б.3.4.8.1 Тип используемых метеорологических данных вводится в главном диалоговом окне *«Сообщение об аварии»* в поле «*Метеоинформация*».

Метеоинформация, необходимая для осуществления расчета, может быть получена из различных источников:

- *«Данные анализа и прогноза»* - данные, поступающие по каналам связи в Базу Оперативных Данных (БОД) от специализированных прогностических центров. Эти данные не могут быть изменены пользователем;

- *«Данные сети наблюдений» -* данные сети синоптических и аэрологических наблюдений, поступающие в БОД в виде сводок от метеостанций и постов. Пользователь может изменять данные об облачности и осадках при нажатии на кнопку *«Дополнительное*

*- «Локальные данные» ~* данные локальной сети метеорологических наблюдений, не поступающие в БОД. Эти данные пользователь задает в диалоговом режиме.

Б.3.4.8.2 В случае выбора опции *«Локальные данные»* при нажатии на кнопку *«Изменить»* вызывается диалоговое окно редактирования метеоданных *«Локальные метеоданные»* (рисунок Б.6). С помощью диалогового окна *«Локальные метеоданные»* можно ввести метеоинформацию, поступившую пользователю по тем или иным каналам связи, Пользователь может задавать метеоданные произвольно для нескольких пунктов наблюдений. Набор метеоданных может содержать одну или более метеосводок от одного или более пункта наблюдений.

Каждая метеосводка содержит следующие элементы:

- название пункта наблюдений;
- координаты пункта наблюдений;
- высота флюгера (над уровнем земли);
- дата и время проведения наблюдений;
- направление и скорость ветра (на высоте флюгера);
- категория устойчивости атмосферы по Паскуиллу-Гиффорду;
- интенсивность осадков;
- температура воздуха.

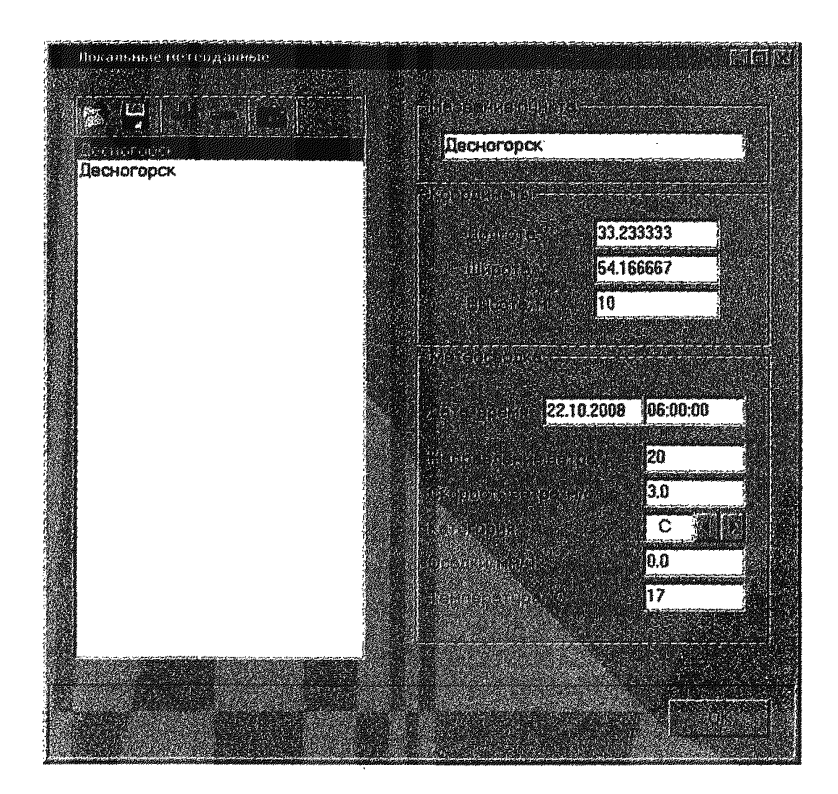

Рисунок Б.6 - Диалоговое окно задания локальных метеоданных

#### **Б.3.5 Входная информация для гидрологического модуля**

Б.3.5.1 Для запуска расчетов загрязнения водоемов и водотоков необходимо задать общую информацию об опорных гидрологических постах, с которых поступают данные о текущих расходах или уровнях воды. Эта информация содержится в отдельном текстовом файле RivNet.rrf, представленном на рисунке Б.7.

Файл RivNet.rrf содержит следующую информацию об опорном гидрологическом посте:

- географические координаты;

- номер и название поста;

- среднегодовой расход воды;

- коэффициенты зависимости расхода от уровня для створа гидрологического поста (кривая расхода).

При необходимости во входной файл RivNet.rrf можно добавлять новые гидрологические посты и информацию для них.

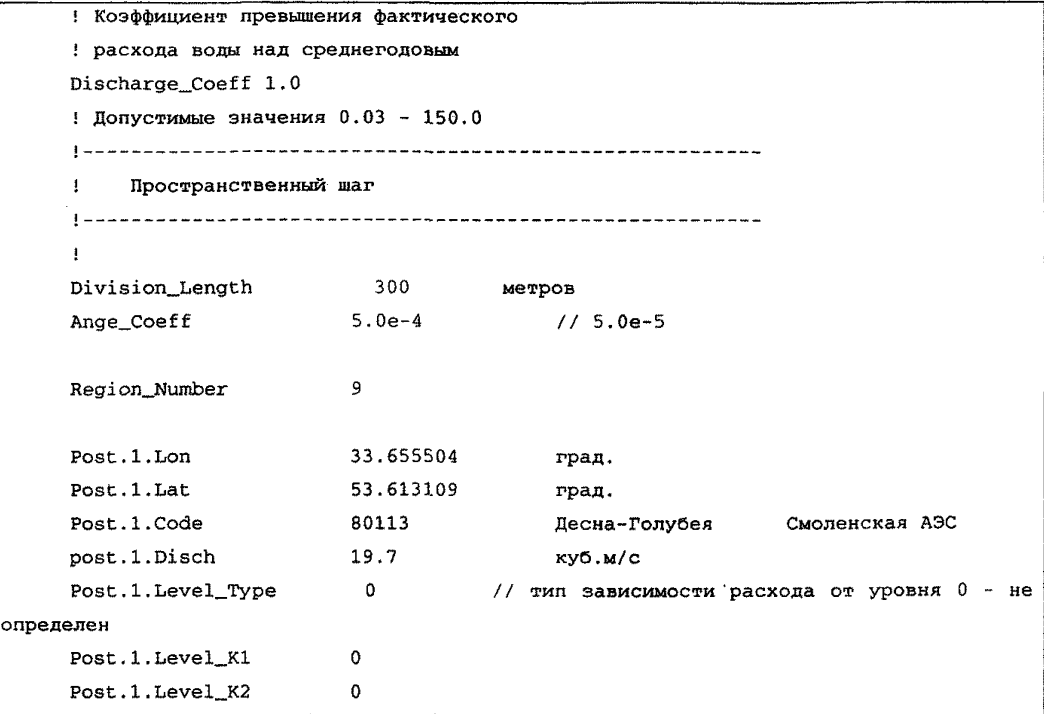

Рисунок Б.7 - Образец входного файла RivNet.rrf для расчетов загрязнения водотоков и водоемов

Б.3,5.2 При задании координат источника выброса ЗВ в атмосферу происходит выбор ближайшего (по координатам) гидрологического поста и (при наличии оперативных гидрологических данных за последние 5 сут) задается коэффициент изменения расхода воды относительно среденегодоаого расхода на выбранном гидрологическом посту (по умолчанию этот коэффициент равен единице).

Б.3.5.3 Файл RivNet.rrf содержит также значения наименьшей длины разбиения участков водотоков на элементы Division\_Length и величину гидравлического уклона водной поверхности Ange\_Coeff, заданные для всей рассматриваемой гидрографической сети.

#### Б.4 Просмотр результатов расчетов

#### Б.4.1 Запуск подсистемы *«Монитор результатов расчетов»*

Просмотр данных результатов расчета производится с помощью подсистемы «*Монитор результатов расчетов*» (далее - *«Монитор»),* Для того, чтобы запустить *«Монитор»* необходимо дважды щелкнуть левой кнопкой мыши на иконке с надписью *«Просмотр результатов»,* расположенной на рабочем столе Windows. На экране появляется главное

#### РД 52.18-2009

диалоговое *ото «Монитора»,* на котором после выбора необходимой жарты из списка отображается цифровая карта (рисунок Б.8).

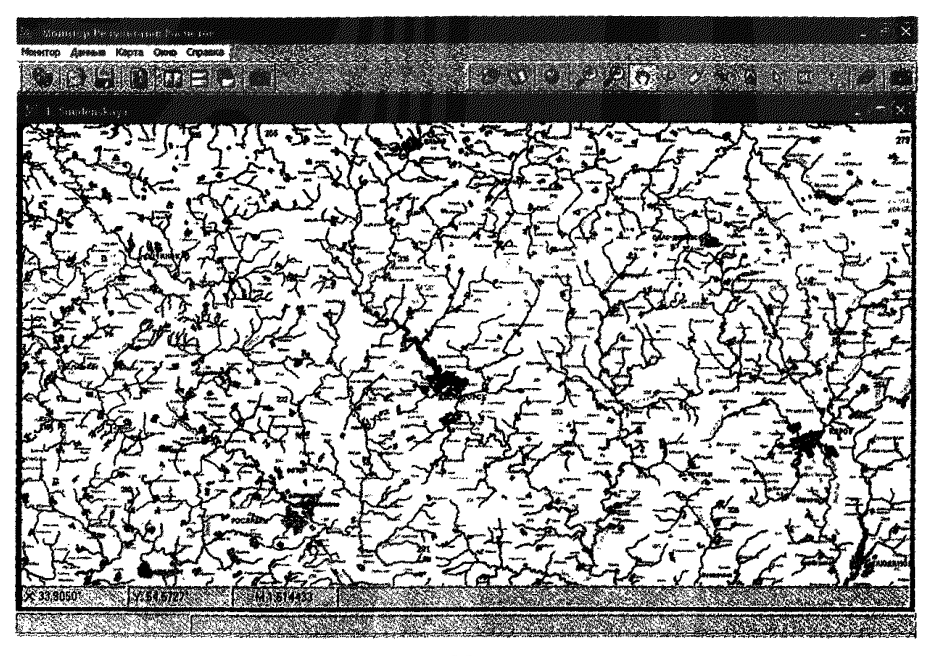

Рисунок Б.8 - Главное окно *«Монитора результатов расчетов»*

Карты представляют собой файлы формата GST и хранятся на компьютере пользователя. Они содержат данные для просмотра географических характеристик, а также включает в себя гидрологический макет с характеристиками водотоков и водоемов.

#### **Б.4.2** Система меню

Б.4.2.1 Для просмотра результатов расчетов загрязнения водотоков и водоемов используется меню главного окна *«Монитора*\*, который содержит следующие пункты:

- *«Навигатор»* - вызов *«Навигатора Базы Результатов Расчетов» (далее* - *«Навигатор БРР»);*

*- «Настройки и параметры»* - изменение единиц измерения и параметров отображения;

- *«Выход»* . завершить работу.

Б.4.2.2 В меню *«Карта»* можно открыть новую карту для просмотра из списка карт формата GST, расположенных на компьютере оператора.

Б.4.2.3 Кнопки быстрого доступа, расположенные вверху справа на главной панели инструментов, используются как альтернативный способ выполнения основных команд главного меню.

### **Б.4.3 Просмотр хода выполнения задания и результатов расчета**

### Б.4.3.1 Вызов и основные функции *«Навигатора БРР»*

Б.4.3.1.1 Для просмотра хода выполнения задания и результатов расчета производится вызов *«Навигатора БРР»* (команда меню *«Монитор»* -> *«Навигатор»).* Главное окно *«Навигатора БРР»* (рисунок Б.9) позволяет выбрать сервер (левое верхнее окошко), на котором хранятся результаты расчетов, а также пользователя - инициатора результатов (правое верхнее окошко).

Для каждого расчёта в БРР отводится свой раздел, в котором хранятся результаты работы всех расчетных модулей цепочки и служебная информация о расчете.

Б.4.3.1.2 С помощью *«Навигатора БРР»* можно:

- соединиться с удаленным сервером системы RECASS NT;

- выбрать интересующий расчет из актуального списка расчетов;

- просмотреть информацию о ходе выполнения расчета и каждого модуля расчетной цепочки;

- просмотреть список исходных и выходных данных каждого модуля;

- выбрать из набора пространственно распределенных данных поле значений интересующей расчетной величины для отображения на карте.

|              | Hangrasop Laski Penyantange Pacan no |                     |                                                         |                                        |
|--------------|--------------------------------------|---------------------|---------------------------------------------------------|----------------------------------------|
| RECOB        |                                      | ி∰்தி∧⊵             | <b>THE STATE</b>                                        | <b>Service</b>                         |
|              | Pacuer 1128: SMOLENSK                |                     |                                                         | <b>Pesuminin</b>                       |
| Pacuar-      | <b>Void</b>                          | <b>Missi</b>        |                                                         | Monun.                                 |
| 1120.22      | <b>SBMOLENSK</b>                     | <b>Secrets</b>      | 2 Журнал нолуля адалтации полей ветра                   | АдалтоцияВетра                         |
| 1127         | <b>SMOLENSK</b>                      |                     | 28 Поля концентраций загрязняющих веществ               | ВыпаденияКонцентроции                  |
| 1126         | <b>SMOLENSK</b>                      |                     | <b>g)</b> Траектории клубов                             | ГенераторКлубов                        |
| 1125         | <b>SMOLENSK</b>                      |                     | 22 Дозовые хероктеристики                               | Позы                                   |
| 1124         | <b>SMOLENSK</b>                      |                     | 2 Рекомендации по защите населения                      | Контриары-Вода                         |
| 1123         | <b>SMOLENSK</b>                      |                     | <u>я</u> Параметры для расчета зон проведения контрм. . | <b>Контритеры-Редисция</b>             |
| 1122         | <b>SMOLENSK</b>                      |                     | В Реконендации по зещите неселения                      | Контрнеры-Радиация                     |
| 1109         | <b>SMOLENSK</b>                      |                     | <b>ВО</b> Рехомендации по защите населения              | Контр <del>и</del> вры Радиация        |
| 1094         | <b>SMOLENSK</b>                      |                     | <b>SE Mateonograph</b>                                  | Метеопроцессор                         |
| 1893         | <b>SMOLENSK</b>                      |                     | В Переметры модели первноса загрязияющих еещ            | Оперативные идроденные                 |
| 1899         | <b>SMOLENSK</b>                      |                     | Голя концентроція: багразниець і яздеськ.               | <b>Hepterral to Buddenert</b>          |
| 1089         | <b>SMOLENSK</b>                      |                     | <b>Q Панные о гидрологических объектах</b>              | ПереносПоВодовнан                      |
| 1087         | <b>SMOLENSK</b>                      |                     | щ Общесистенные параметры RECASS NT                     | СистемныеПереметры                     |
| 1066         | <b>SMOLENSK</b>                      |                     | <b>В Сценарий расчета</b>                               | Сценария                               |
| 1064         | real_7day                            |                     | <b>ФА</b> Траекторик клубов                             | Траектории                             |
| 1015         | real 1d                              |                     | <b>В Журны расчета</b>                                  |                                        |
| 1064         | AP_1                                 |                     |                                                         |                                        |
| 1047         | AP_1                                 |                     |                                                         |                                        |
| 1018         | AP <sub>1</sub>                      |                     |                                                         |                                        |
| 1017         | AP 1                                 |                     |                                                         |                                        |
| ♠ 1116       | N#3_Jana                             |                     |                                                         |                                        |
| ● 1115       | Nº3_real                             |                     |                                                         |                                        |
| ♠ 1114       | N 83                                 |                     |                                                         |                                        |
| 1113         | N-02                                 | <b>THAT DOMAGES</b> |                                                         | Поля концентроций зогрязияющих веществ |
| 1112         | 14.91                                | <b>Popular:</b>     | Библиотека графических объектов                         |                                        |
| r 1111       | $N-2$                                |                     | Иня неборе данных.<br>Contamination RGS                 |                                        |
| 111 <b>0</b> | <b>AF 1</b>                          | Мадуль:             | ПереносПоВодоемам                                       |                                        |
|              |                                      |                     |                                                         |                                        |

Рисунок Б.9 - Диалоговое окно *«Навигатор Базы Результатов Расчетов»*

РД 52.18 - 2009

#### **Б.43,2 Выбор сервера и инициатора расчета**

БА3.2Л В случае успешного соединения с сервером, формируется список пользователей, запускавших расчеты, хранимые в БРР. При выборе одного из элементов списка (рисунок Б.9, верхнее правое окошко) отображается список расчетов для конкретного пользователя. Цвет значка, стоящего слева от наименования расчета, показывает состояние расчета:

- ♦ (зеленый) - расчет в настоящий момент выполняется;

- ♦ (синий) выполнение успешно завершено;
- ♦ (красный) выполнение завершено аварийно.

БАЗ.2.2 Наименование каждого расчета в списке (рисунок 9) формируется из уникального номера расчета, например, 1128 (рисунок 9), и символьного имени, назначенного расчету его инициатором, например, SMOLENSK (рисунок 9).

БАЗ.2,3 При нажатии правой кнопки мыши на одном из элементов списка расчетов появляется всплывающее меню, с помощью которого можно удалить расчет из БРР.

#### **Б.4.3.3 Список модулей**

При выборе одного из элементов списка расчетов (рисунок Б.9) на странице «*Результаты*» в правой части диалогового окна *«Навигатора БРР»* выводится на экран список наборов данных, полученных в результате работы всех модулей расчетной цепочки.

При двойном щелчке на выбранный из списка расчет появляется страница журнала выполнения расчетов *«Модуль»* (рисунок Б.10). Состояние выполнения модуля показывается, как и в списке расчетов, цветом значка, стоящего слева от названия модуля.

В журнал выполнения расчетов (рисунок Б.10) выводятся последовательно сообщения, выдаваемые модулями в процессе выполнения. Для каждого модуля отображаются также: дата и время начала расчета, продолжительность выполнения и краткое описание.

#### **Б.4.4 Отображение результатов расчетов**

Б.4,4.1 Список наборов данных

Из набора пространственно распределенных данных поля значений интересующей расчетной физической величины производится выбор необходимой величины для отображения на карте (выбранные результаты для определенного момента времени окрашиваются в синий цвет). После этого нажимается кнопка *«Показать».* Для каждого набора данных в списке отображаются:

- *Имя -* имя набора данных;

- *Модуль -* название модуля, выдавшего результат;

*Описание -* описание формата набора данных (тип, формат и т.д.).

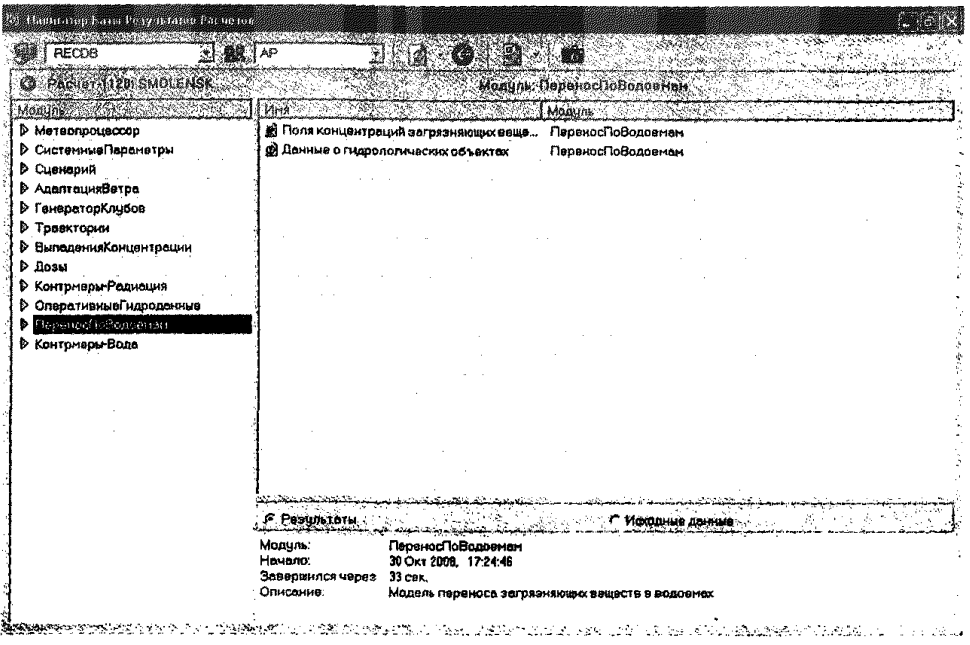

Рисунок Б.10 - Журнал выполнения расчетов

Способ отображения выбранного набора данных зависит от формата набора данных. Содержимое файлов ресурсов и текстовых файлов отображается непосредственно в *«Навигаторе БРР»,* на отдельной странице.

Б.4.4.2 Настройки и параметры

Диалоговое окно "Настройки и Параметры" содержит три страницы:

- *«Единицы измерения*»;

- *«Отображение»* - определяет размер точек, толщину линий, стиль штриховки и т.д.;

- *«Слой сетки».*

Б.4,4.2.1 Единицы измерения

Расчетные модули системы RECASS NT всегда используют единый набор единиц измерения (с, м, г, Бк, Гр, Зв) при формировании выходных данных. Выбирая единицы измерения пользователь может привести результаты расчета в более привычном для него виде (рисунок  $E.11$ ).

Б.4.4.3 Отображение концентраций и выпадений

Б.4,4.3.1 Для просмотра результатов работы гидрологического модуля выбираются пункты *журнала расчетов «Поля концентраций и выпадений»* или «*Концентрация в воде».* При этом в списке результатов расчетов на экране отображается список доступных результатов (рисунок БЛ2). Список включает следующие столбцы:

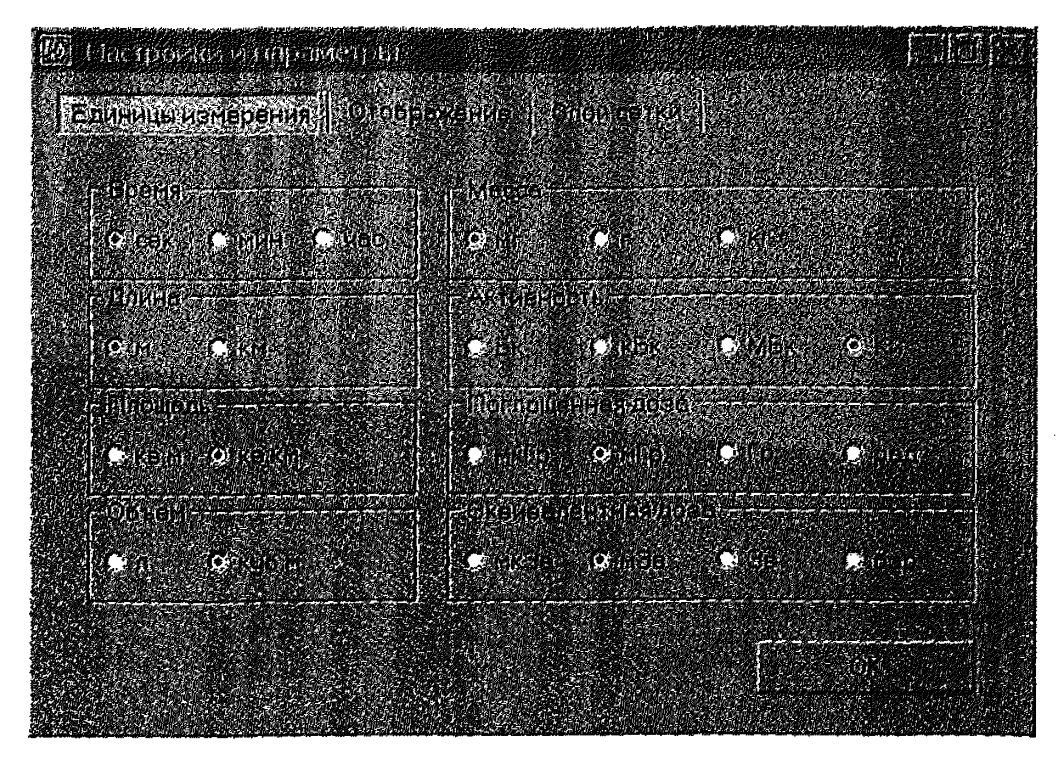

Рисунок Б.11 - Общий вид окна установки единиц измерения

| <b>BE</b> RECOB            |                        | <b>对86 1</b> AP |                              | 湎<br>80<br>臘<br>31                         | Œ                                    |                      |                 |  |
|----------------------------|------------------------|-----------------|------------------------------|--------------------------------------------|--------------------------------------|----------------------|-----------------|--|
|                            | Packer 1128 SMOLENSK   |                 |                              |                                            | Поля концентраций загримными пелесте |                      |                 |  |
| <b>Partiel</b>             | <b>Vris?</b>           |                 | $V_0$                        | <b>C. Kon</b>                              | <b>DAYES</b>                         | <b>Shert's</b>       |                 |  |
| $+128$                     | <b><i>SHOLENSK</i></b> |                 | 경력이다                         | TRESTINGENTE                               |                                      |                      |                 |  |
| • 1127                     | <b>SMOLENSK</b>        |                 | $Cs-137$                     | Концентроция в воде                        | 22.10.2008                           | 09:00:00             |                 |  |
| 1128                       | <b>SMOLENSK</b>        |                 | $C8$ -137                    | Концентрация в воде                        | 22.10,2008                           | 10:00:00             |                 |  |
|                            |                        |                 | $C_6 - 137$                  | Концентрымя в воде                         | 22.10.2008                           | 11:00:00             |                 |  |
| 1125                       | <b>SMOLENSK</b>        |                 | $Cs-137$                     | Концентроляя в воде                        | 22.10.2008                           | 12:00:00             |                 |  |
| ▶ 1124                     | <b>SMOLENSK</b>        |                 | $Cs - 137$                   | Концентреция в воде                        | 22.10.2008                           | 13:09:00             |                 |  |
| $\blacktriangleright$ 1123 | <b>SMOLENSK</b>        |                 | Cr 137                       | Концентроция в воде                        | 22.10.2000                           | 14:00:00             |                 |  |
| 0.1122                     | <b>SMOLENSK</b>        |                 | $Cs - 137$                   | Концентрация в воде                        | 22.10.2008                           | 15:00:00             |                 |  |
| $*1108$                    | <b>SMOLENSK</b>        |                 | $Cs-117$                     | Концентрация в воде                        | 22.10.2008                           | 16:00:00             |                 |  |
| 1094                       | <b>SMOLENSK</b>        |                 | C: 137                       | Концентрация в воде                        | 22.10.2008                           | 17:00:00             |                 |  |
|                            |                        |                 | Cr137                        | Концентрация в воде                        | 22.10.2008                           | 18:00:00             |                 |  |
| 1033                       | <b>SMOLENSK</b>        |                 | $Cs-137$                     | Концентрация в воде                        | 22.10.2008                           | 19:00:00             |                 |  |
| ▶ 1090                     | <b>SMOLENSK</b>        |                 | $C_{2}$ -137                 | Концентроция в воде                        | 22.10.2008                           | 20:00:00             |                 |  |
| 1009                       | <b>SIAOLENSK</b>       |                 | Cc-137                       | Концентроция в воде                        | 22.10.2008                           | 21:00:00             |                 |  |
| $\blacktriangleright$ 1087 | <b>SMOLENSK</b>        |                 | $C_{2-1}37$                  | Концентрация в воде                        | 22.10.2008                           | 22:00:00             |                 |  |
| 1086                       | <b>SMOLENSK</b>        |                 | $C_{5}$ -137                 | Концентроция в воде                        | 22.10,2008                           | 23:00:00             |                 |  |
|                            |                        |                 | $Ce-137$                     | Концентреция в воде                        | 23.10.2008                           | 00:00:00             |                 |  |
| 1064                       | real_7day              |                 | $C_{2} - 137$                | Концентрация в воде                        | 23.10.2008                           | 01:00:00             |                 |  |
| 1015                       | real_1d                |                 | $Cs - 137$                   | Концентрация в вода                        | 23.10.2008                           | 02:00:00             |                 |  |
| 4.1054                     | AP_I                   |                 | $Cs-137$<br>Cs-137           | Коицентрация в воде                        | 23,10,2008<br>23.10.2008             | 03:00:00<br>04:00:00 |                 |  |
| 1047                       | $AP_1$                 |                 | $Cs - 137$                   | Концентрация в воде<br>Концентреция в воде | 23.10.2008                           | 05:00:00             |                 |  |
| 1018                       | AP_1                   |                 | $Cs-137$                     | Концентреция в есде                        | 23.10.2008                           | 06.00:00             |                 |  |
| ▶ 1017                     | AP 1                   |                 | Cs-137                       | Концентрация в воде                        | 23.10.2008                           | 07:00:00             |                 |  |
|                            |                        |                 | $0 - 122$                    | Клинентрание е воле                        | 22102008                             | 08:00:00             |                 |  |
| ▶ 11 16                    | N*3_lpng               |                 |                              |                                            |                                      |                      |                 |  |
| 61115                      | N <sup>2</sup> _real   |                 |                              |                                            |                                      |                      | <b>Toxasary</b> |  |
| D 1114                     | 11_03                  |                 |                              |                                            |                                      |                      |                 |  |
| $*1113$                    | NP_02                  |                 | Тип данных.                  | Поля концентраций эагряэняющих веществ     |                                      |                      |                 |  |
| 1112                       | <b>Nº 01</b>           |                 | <b><i><u>PODMAT:</u></i></b> | Библиотека графичаских объектов            |                                      |                      |                 |  |
|                            |                        |                 | Иня набора данных            | <b>Contamination RGS</b>                   |                                      |                      |                 |  |
| , 1111                     | NP 2                   |                 | Mozum.                       | ПервносПоВодоемам                          |                                      |                      |                 |  |

Рисунок Б.12 - «Навигатор БРР». Выбор необходимого расчета

- «Имя» - столбец, определяющий идентификатор загрязняющего вещества;

- *«Сетка» или «Код»* - столбец, определяющий тип поля загрязнения - *«Выпадения через час.мин*» (проинтегрированная по времени поверхностная концентрация), если рассматриваются выпадения загрязняющих веществ на поверхность, или *«Концентрация в воде»* (концентрация загрязняющих веществ в воде);

- *«Дата, Время» -* столбцы; определяющие момент времени, на который произведен расчет поля загрязнения (время используется среднегринвичское), а также время (часы и минуты), прошедшее от начала аварии.

Б.4.3.3.2 Выбрав с помощью «мыши» строку с требуемым полем загрязнения (строка должна быть окрашена в синий цвет), можно перейти к отображению этой сетки, нажав клавишу *«Показать».* Активным становится главное окно «Монитора» с картой, в котором появляется цветовая шкала, управляющая процессом отображения содержимого сетки на картографической основе. (Описание управления цветовой шкалой приведено в приложении А). При нажатии кнопки *«Старт»* (кнопка в виде зеленой стрелки) на цветовой шкале и выборе вида отображения происходит отображение данных на карте (рисунок Б.13). Для выбора новой сетки для отображения необходимо вновь перейти в окно *«Навигатора БРР»,* для чего необходимо выбрать пункт меню *«Монитор»~>«Навигатор»* в главном диалоговом окне *«Монитора».*

Б.4.3.3.3 Указать точку на карте можно с помощью кнопки **Пали**, расположенной на инструментальной панели картографического окна.

БА З.3.4 При движении курсора в области поля, на нижней панели карты будет отображаться значение поля в указанной точке. Если при этом нажать левую кнопку мыши, то на карте будет проставлена соответствующая надпись.

Б.4.3.3.5 Для отображения изменения со временем концентрации в воде определенного участка гидрографической сети нужно в меню *«Старт»* выбрать пункт *«Эволюция»* и указать точку на карте. При этом открывается новое диалоговое окно *«Динамика значений»* (рисунок Б. 14), в котором можно указать единицы измерения времени по горизонтальной шкале.

#### **Б.5 Формирование страниц отчета**

подсистемы *«Alert»,* окна *«Сценарий»,* окна «*Локальные метеоданные»* или главного окна *«Монитора»,* вызывается диалоговое окно формирования отчетных страниц, с помощью которого можно: Б.5.1 При нажатии на одну из кнопок  $\Box$ , расположенных на панели главного окна

- оформить страницу отчета посредством редактирования размера и размещения элементов отчета;

- сохранить страницу в качестве шаблона для использования в дальнейшем;

- сохранить изображение страницы в формате BMP или JPEG;

- распечатать страницу.

Страница отчета содержит рисунок и набор текстовых элементов.

43

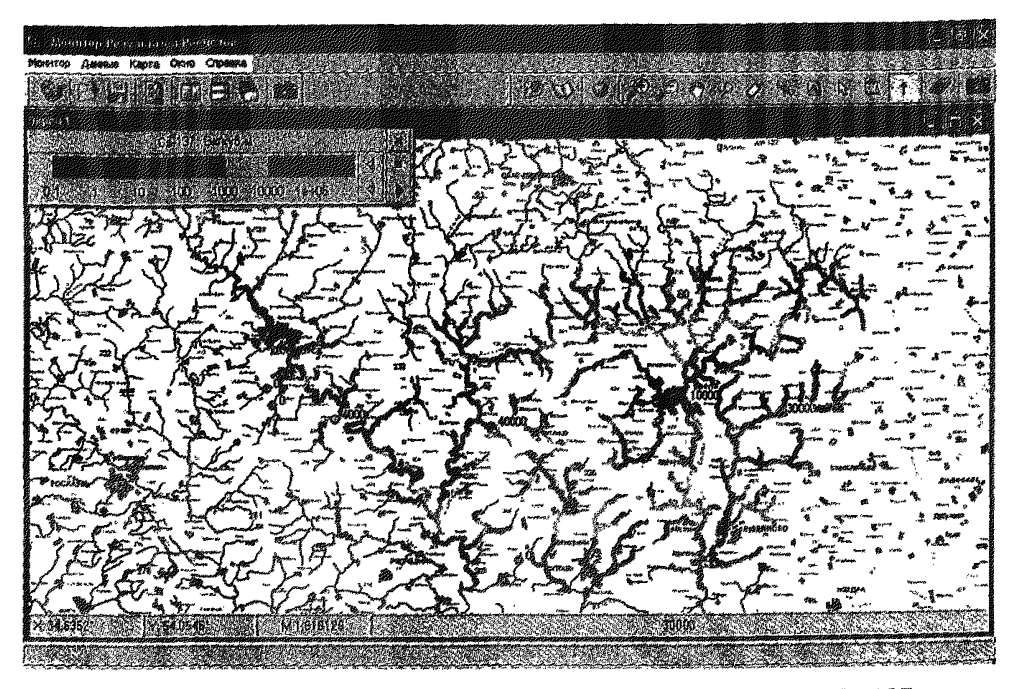

Рисунок Б.13 - Отображение на карте полей концентраций радионуклида Cs-137 в воде

водотоков и водоемов в заданный момент времени

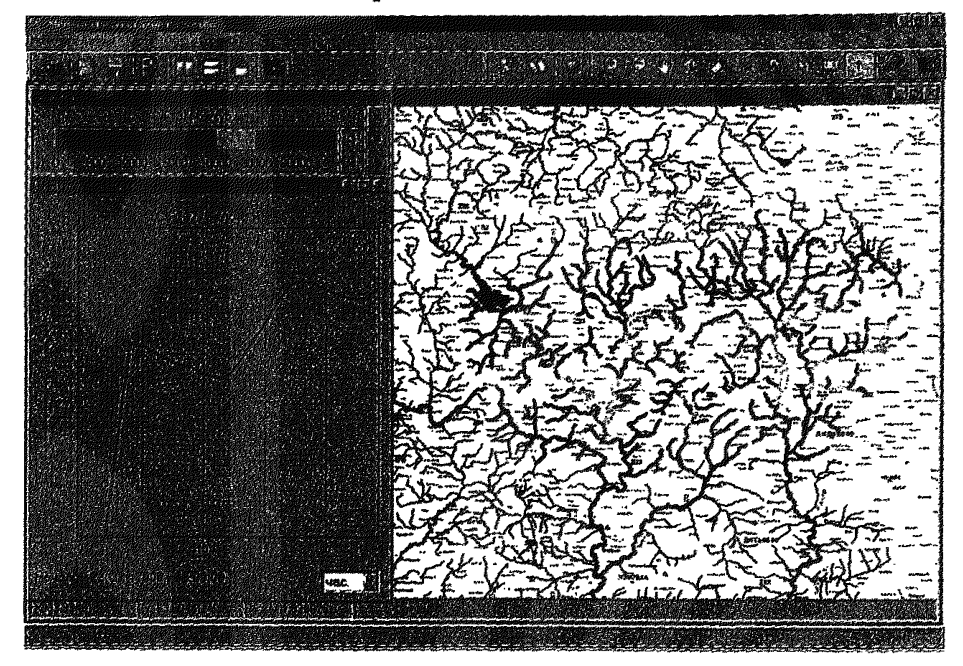

Рисунок Б.14 - Отображение изменения концентрации радионуклида Cs-137 в воде выбранного водотока со временем

Б.5.2 Текстовый элемент отчета может быть выбран нажатием левой кнопки мыши в. границах элемента. У выбранного текстового элемента могут быть изменены размер и положение.

Текст выбранного элемента выводится в нижней части окна. Текст может быть изменен с помощью клавиатуры или выбран из списка ранее использовавшихся строк,

Б.5.3 При нажатии правой кнопки мыши в области рисунка появляется всплывающее меню, позволяющее сохранить рисунок на диске или загрузить на его место другой рисунок.

Б.5.3 Л Меню *«Файл»* содержит следующие пункты:

- *«Сохранить»-* сохранить изображение страницы на диске в формате BMP или JPEG;
- ♦ *«Параметры печати»-* установить параметры страницы и принтера;
- *«Печать»-* распечатать страницу;
- *«Выход» -* закрыть окно диалога.
- Б.5.3.2 Меню *«Шаблон»* содержит следующие пункты:
- *«Новый»-* шаблон по умолчанию;
- *«Открыть»-* открыть существующий шаблон;
- Сохранить сохранить шаблон для использования в дальнейшем.
- Б.5.3.3 Меню *«Правка»* содержит следующие пункты:
- *«Добавить»-* добавить новый текстовый элемент;
- *«Вырезать»-* скопировать и удалить текущий элемент;
- *«Копировать» -* скопировать текущий элемент;
- *«Вставить»-* вставить сохраненную копию элемента;
- *«Шрифт»-* изменить параметры шрифта текущего элемента;
- *«Выравнивание»-* горизонтальное выравнивание текста элемента.

#### **Приложение В**

#### (справочное)

#### **Контрольные примеры расчетов загрязнения водотоков и водоемов в результате аварийных**

#### **выбросов ЗВ в атмосферу**

#### **Пример В.1**

#### *ВАЛ Исходные данные:*

Условная радиационная авария произошла на Смоленской АЭС

Тип аварии - Радиационная авария. Выброс в атмосферу.

Дата аварии - 22.10.2008.

Время аварии - 8 ч 00 мин.

Продолжительность выброса - 2 ч.

Высота выброса - 180 м.

Количество выброшенных радионуклидов:

Cs-137 - 60 ТБк;

 $I-131 - 1200$  T<sub>BK</sub>.

Период расчета - 24 ч.

Интервал вывода результатов - 1 ч.

Область расчета - 120 км.

Тип метеоусловий - Локальные метеоданные (задаются пользователем). Выбрано два набора метеоусловий №1 и №2 для двух моментов времени для одного пункта наблюдений - Десногорск:

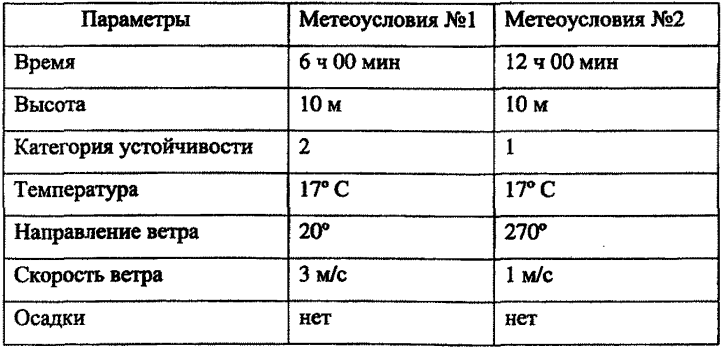

Коэффициент изменения расхода по отношению к среднегодовому расходу для гидрологического поста Голубея на реке Десна по оперативным гидрологическим данным составил 0,558 (рисунок В.1).

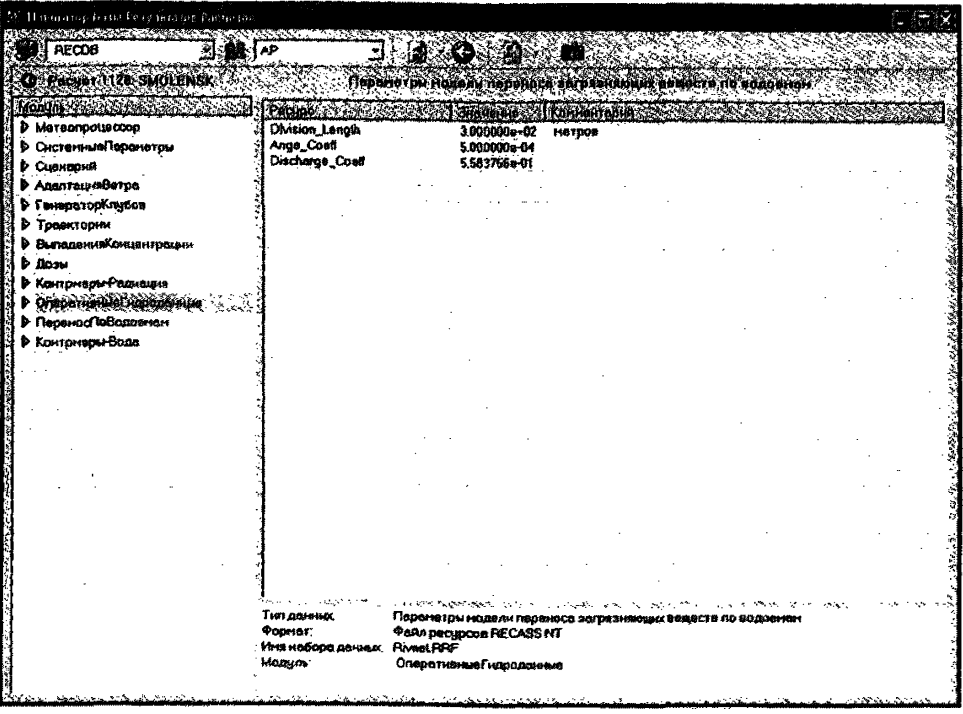

Рисунок В.1 - Содержание файла «Оперативные гидроданные»

### В.1.2 Результаты расчетов

Интегральные выпадения PH на поверхность приведены на рисунке В.2, который показывает, на какую часть гидрографической сети произошли выпадения PH из атмосферы. В данном случае выпадения произошли на поверхность реки Десна и ее притоков ниже г.Десногорска.

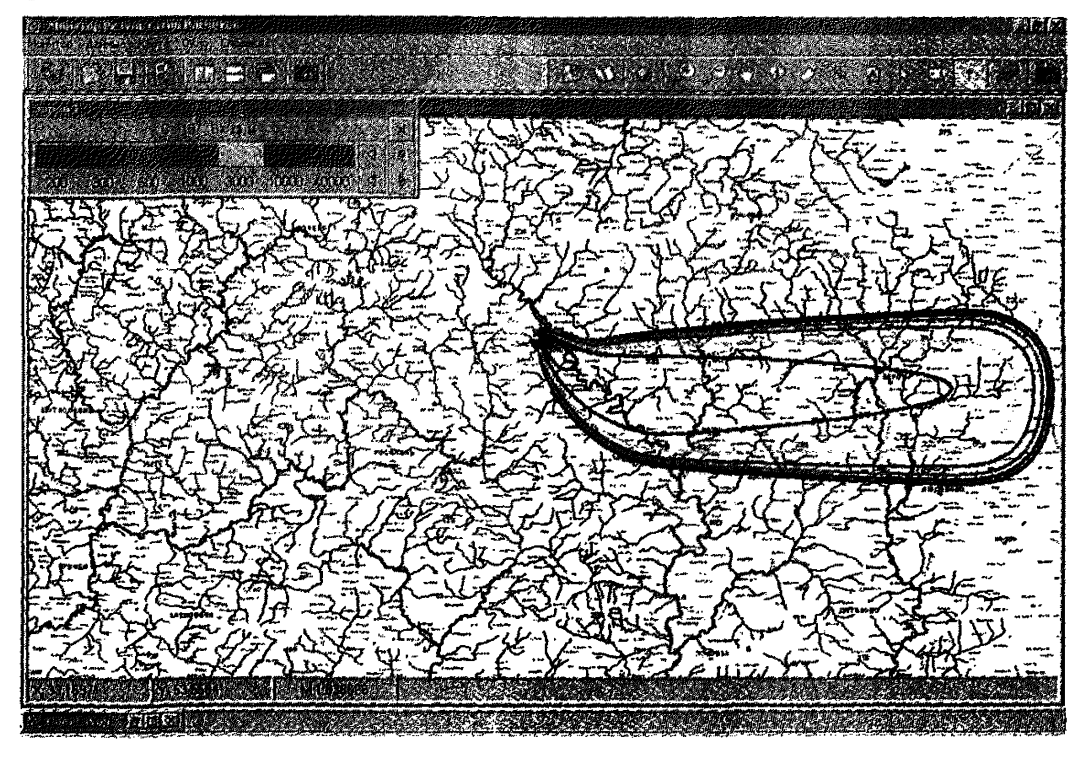

Рисунок В.2 - Интегральные выпадения Cs-137 на поверхность водотоков и водоемов

Распределение концентрации Cs-137 и 1-131 в водотоках и водоемах через 1 сут после начала аварии в виде цветовых полей приведено на рисунках В.3 и В.4.

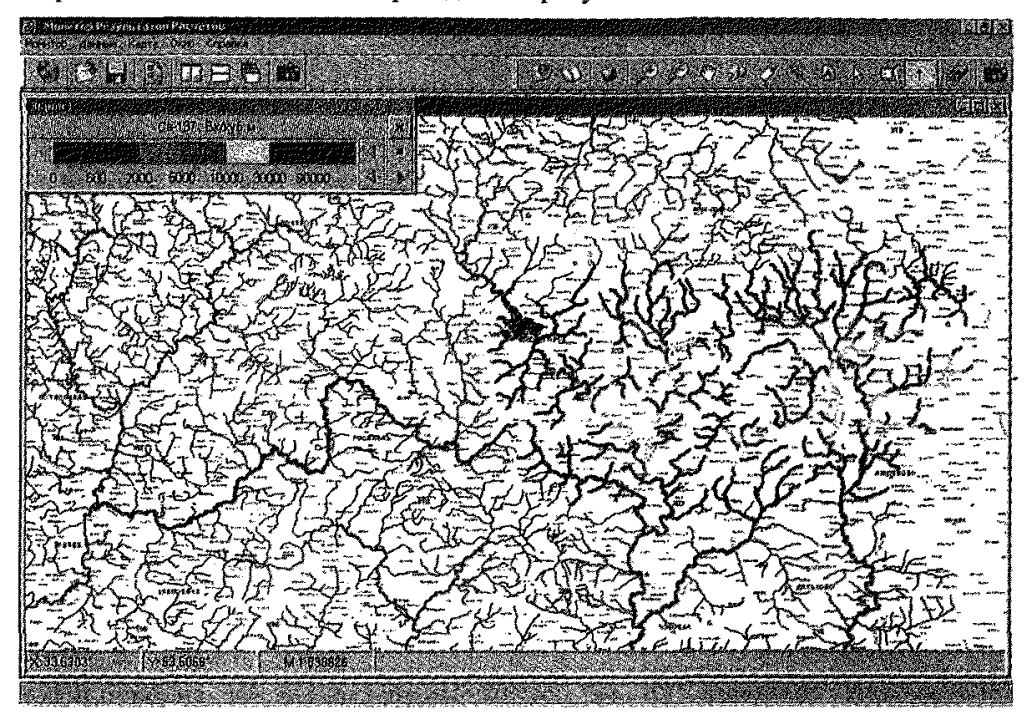

Рисунок В.З - Концентрация Cs-137 в водотоках и водоемах через 24 ч после начала аварии

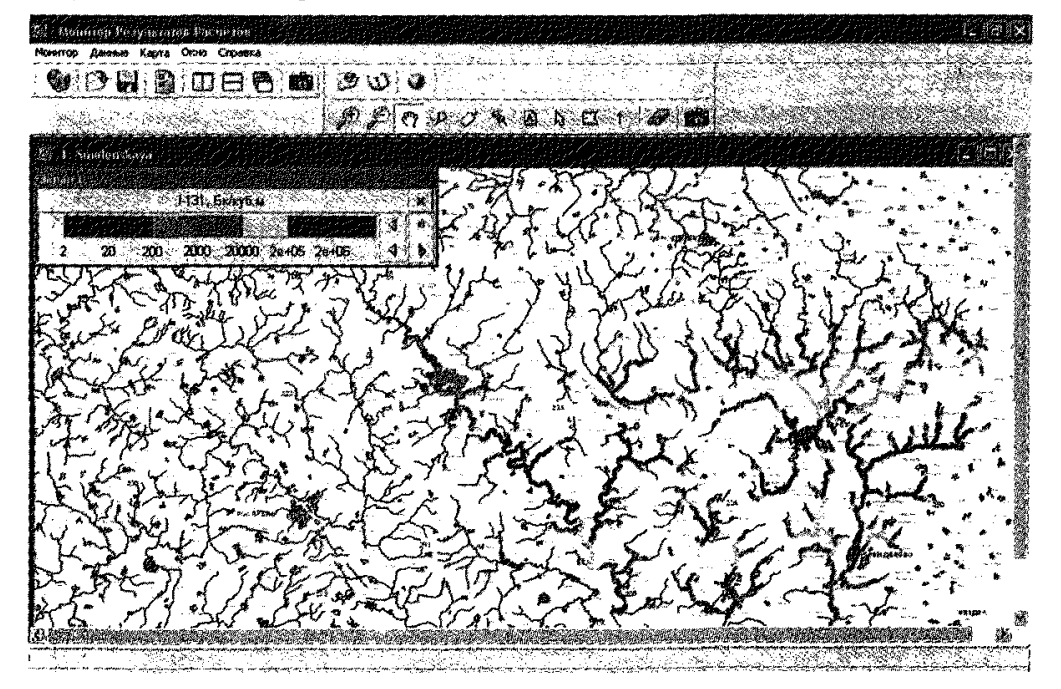

Рисунок В.4 - Концентрация 1-131 в воотоках и водоемах через 24 часа после начала аварии

На рисунке В.5 приведен график изменения концентрации Cs-137 со временем в воде реки Десна в районе населенного пункта Нижний Кривотынь.

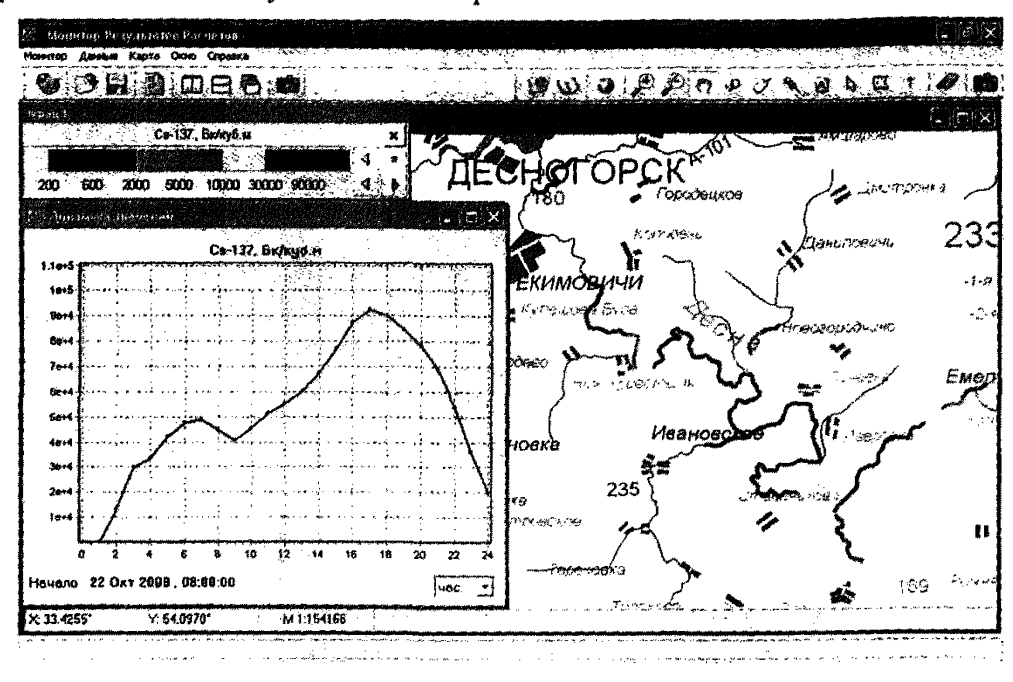

Рисунок В.5 - Изменение концентрации Cs-137 со временем в воде реки Десна в районе населенного пункта Ниж.Кривотынь

На рисунке В.6 приведен график изменения концентрации Cs-137 в воде реки Снопот в районе населенного пункта Снопоть.

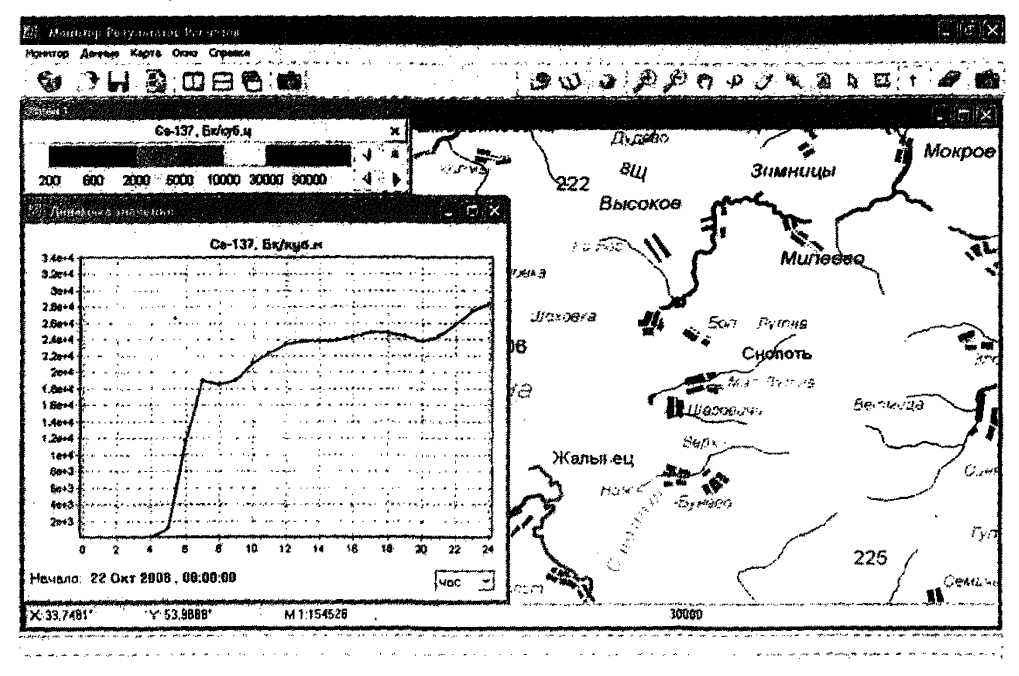

Рисунок В.6 - Изменение концентрации Cs-137 со временем в воде реки Снопот в районе населенного пункта Снопоть

Перемещая курсор на графике можно увидеть численные значения концентрации и соответствующее время после начала аварии. На рисунке В.7 показано изменение концентрации 1-131 со временем в воде реки Десна в районе населенного пункта Екимовичи с указанием концентраций 1-131 через определенные промежутки времени после начала аварии.

 $a)$ 

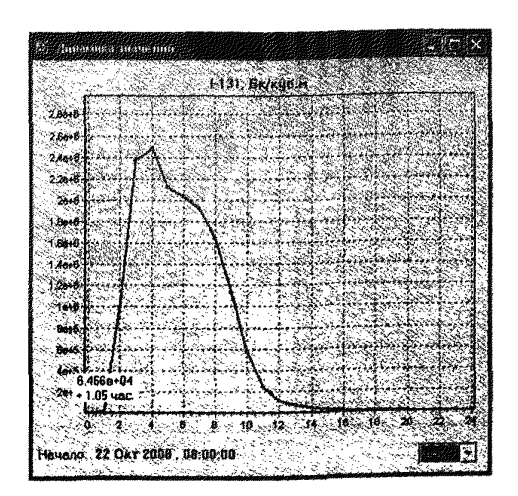

 $6)$ 

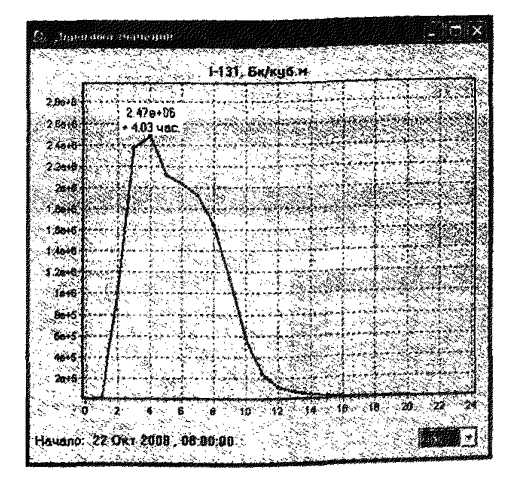

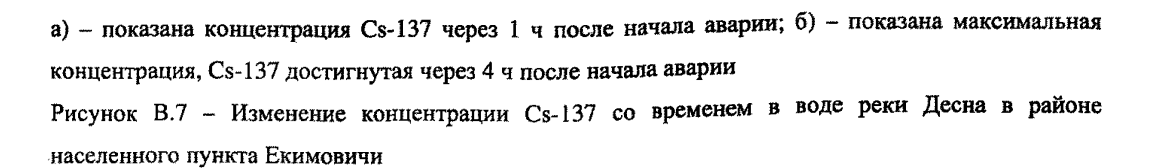

#### **Пример В.2**

#### *Исходные данные:*

Условная радиационная авария произошла на Смоленской АЭС 31.10.2008 в 08:00.

Место аварии - Смоленская АЭС.

Тип аварии - Радиационная авария. Выброс в атмосферу.

Дата аварии - 31.10.2008.

Время аварии  $-8$  ч 00 мин.

Продолжительность выброса - 2 ч.

Высота выброса - 180 м.

Количество выброшенных радионуклидов:

 $Cs-137 - 1000$  TB<sub>K</sub>.

Период расчета - 72 ч.

Интервал вывода результатов - 1ч...

Область расчета - 120 км.

Коэффициент изменения расхода по отношению к среднегодовому расходу для гидропоста Голубея на реке Десна (по оперативным гидрологическим данным) - 0,71.

Тип метеоусловий - Данные анализа и прогноза. Используются реальные данные метеорологических измерений во время аварии для пункта наблюдений - Десногорск.

#### *Результаты расчетов*:

Интегральные выпадения PH на поверхность приведены на рисунке В.8. При этом выпадения радионуклидов из атмосферы произошли на район, расположенный к северу от АЭС.

На рисунке В.9 представлены результаты расчета распространения Cs-137 в гидрографической сети. Распределение концентрации Cs-137 в виде цветовых полей показано для расчетного момента времени через 3 сут после начала аварии. На графике рисунка В.9 приведено изменение концентрации радионуклида в течении 3 сут для участка реки Десна в районе населенного пункта Новоспасское.

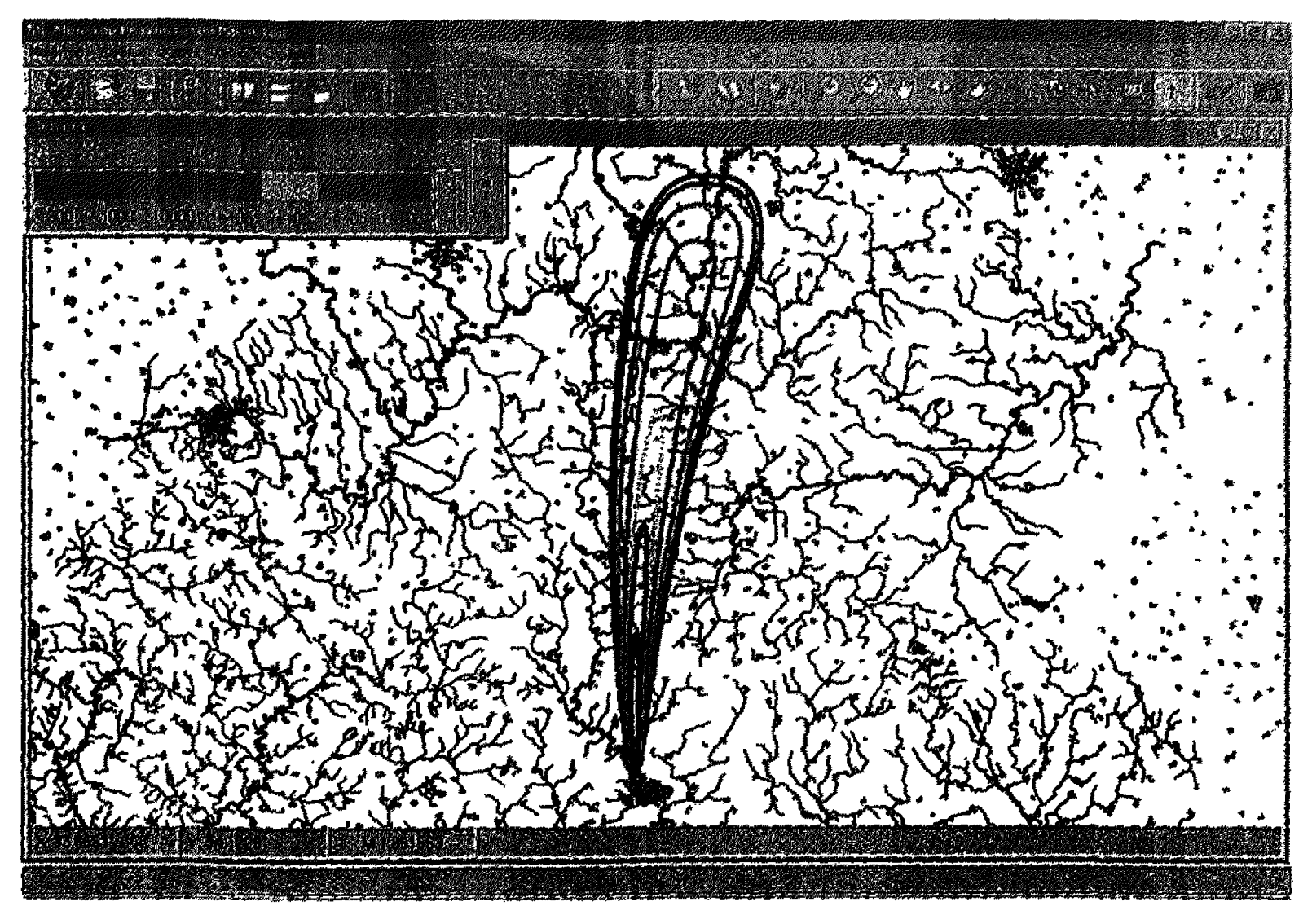

Рисунок В.8 - Интегральные выпадения Cs-137 на поверхность земли и водных объектов

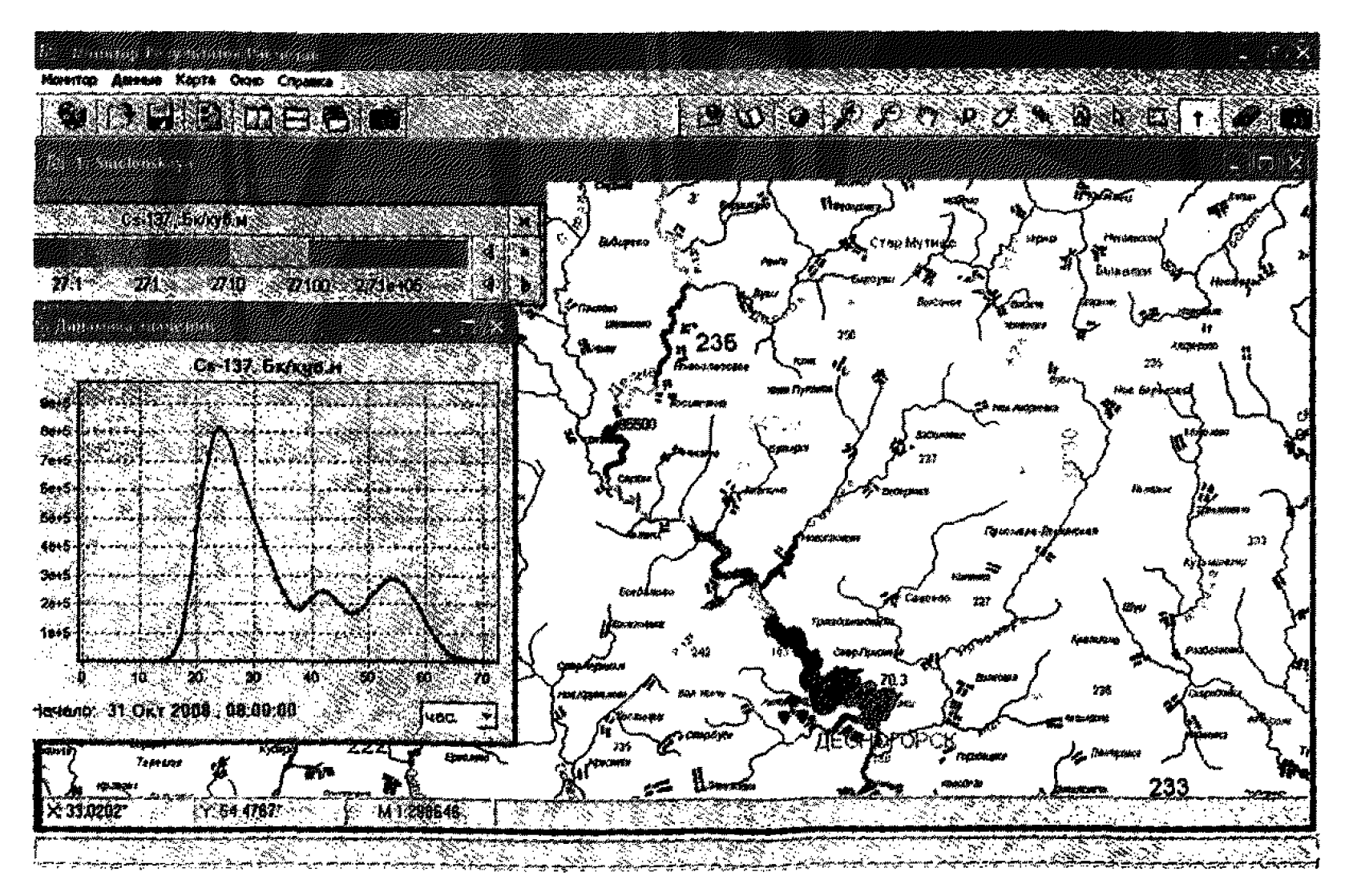

# Рисунок В.9 - Распределение концентрации Cs-137 через трое суток после начала аварии

#### Библиография

- 1. Andy D. Ward and Stanley W. Environmental Hydrology. Second Edition, (foreward by M.G. Wolman), 2004, Lewis Publishers, 462 pp.
- 2. G.A. Lawrence Natural dispersion in a small lake. Limnology and Oceanography, 1995, vol. 40, N 8, p. 1519-1526.

# Список обнаруженных опечаток

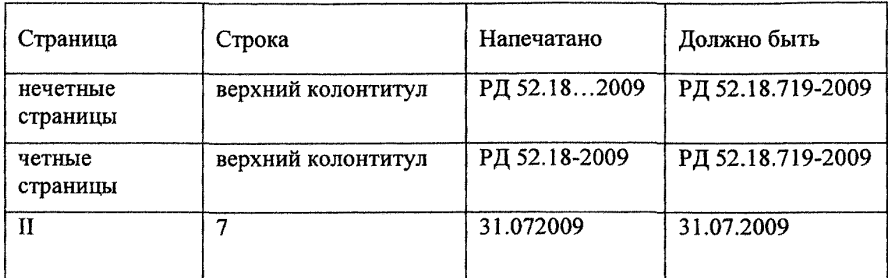

[РД 52.18.719-2](https://meganorm.ru/list2.htm)009